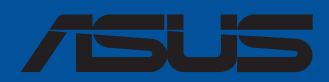

# **PRIME / Pro / ProArt / TUF GAMING Série B550/ A520**

# **Manuel du BIOS**

F16863 Première Édition Juin 2020

#### **Copyright © 2020 ASUSTeK COMPUTER INC. Tous droits réservés.**

Aucun extrait de ce manuel, incluant les produits et logiciels qui y sont décrits, ne peut être reproduit, transmis, transcrit, stocké dans un système de restitution, ou traduit dans quelque langue que ce soit sous quelque forme ou quelque moyen que ce soit, à l'exception de la documentation conservée par l'acheteur dans un but de sauvegarde, sans la permission écrite expresse de ASUSTeK COMPUTER INC. ("ASUS").

La garantie sur le produit ou le service ne sera pas prolongée si (1) le produit est réparé, modifié ou altéré, à moins que cette réparation, modification ou altération ne soit autorisée par écrit par ASUS ; ou (2) si le numéro de série du produit est dégradé ou manquant.

ASUS fournit ce manuel "en l'état" sans garantie d'aucune sorte, explicite ou implicite, y compris, mais non limité aux garanties implicites ou aux conditions de commerciabilité ou d'adéquation à un but particulier. En aucun cas ASUS, ses directeurs, ses cadres, ses employés ou ses agents ne peuvent être tenus responsables des dégâts indirects, spéciaux, accidentels ou consécutifs (y compris les dégâts pour manque à gagner, pertes de profits, perte de jouissance ou de données, interruption professionnelle ou assimilé), même si ASUS a été prévenu de la possibilité de tels dégâts découlant de tout défaut ou erreur dans le présent manuel ou produit.

Les spécifications et les informations contenues dans ce manuel sont fournies à titre indicatif seulement et sont sujettes à des modifications sans préavis, et ne doivent pas être interprétées comme un engagement de la part d'ASUS. ASUS n'est en aucun cas responsable d'éventuelles erreurs ou inexactitudes présentes dans ce manuel, y compris les produits et les logiciels qui y sont décrits.

Les noms des produits et des sociétés qui apparaissent dans le présent manuel peuvent être, ou non, des marques commerciales déposées, ou sujets à copyrights pour leurs sociétés respectives, et ne sont utilisés qu'à des fins d'identification ou d'explication, et au seul bénéfice des propriétaires, sans volonté d'infraction.

#### **Offer to Provide Source Code of Certain Software**

This product contains copyrighted software that is licensed under the General Public License ("GPL"), under the Lesser General Public License Version ("LGPL") and/or other Free Open Source Software Licenses. Such software in this product is distributed without any warranty to the extent permitted by the applicable law. Copies of these licenses are included in this product.

Where the applicable license entitles you to the source code of such software and/or other additional data, you may obtain it for a period of three years after our last shipment of the product, either

(1) for free by downloading it from https://www.asus.com/fr/support/

or

(2) for the cost of reproduction and shipment, which is dependent on the preferred carrier and the location where you want to have it shipped to, by sending a request to:

ASUSTeK Computer Inc. Legal Compliance Dept. 1F, No. 15, Lide Rd., Beitou Dist., Taipei City 112 Taïwan

In your request please provide the name, model number and version, as stated in the About Box of the product for which you wish to obtain the corresponding source code and your contact details so that we can coordinate the terms and cost of shipment with you.

The source code will be distributed WITHOUT ANY WARRANTY and licensed under the same license as the corresponding binary/object code.

This offer is valid to anyone in receipt of this information.

ASUSTeK is eager to duly provide complete source code as required under various Free Open Source Software licenses. If however you encounter any problems in obtaining the full corresponding source code we would be much<br>obliged if you give us a notification to the email address **gpl@asus.com**, stating the product and describin problem (please DO NOT send large attachments such as source code archives, etc. to this email address).

# Table des matières

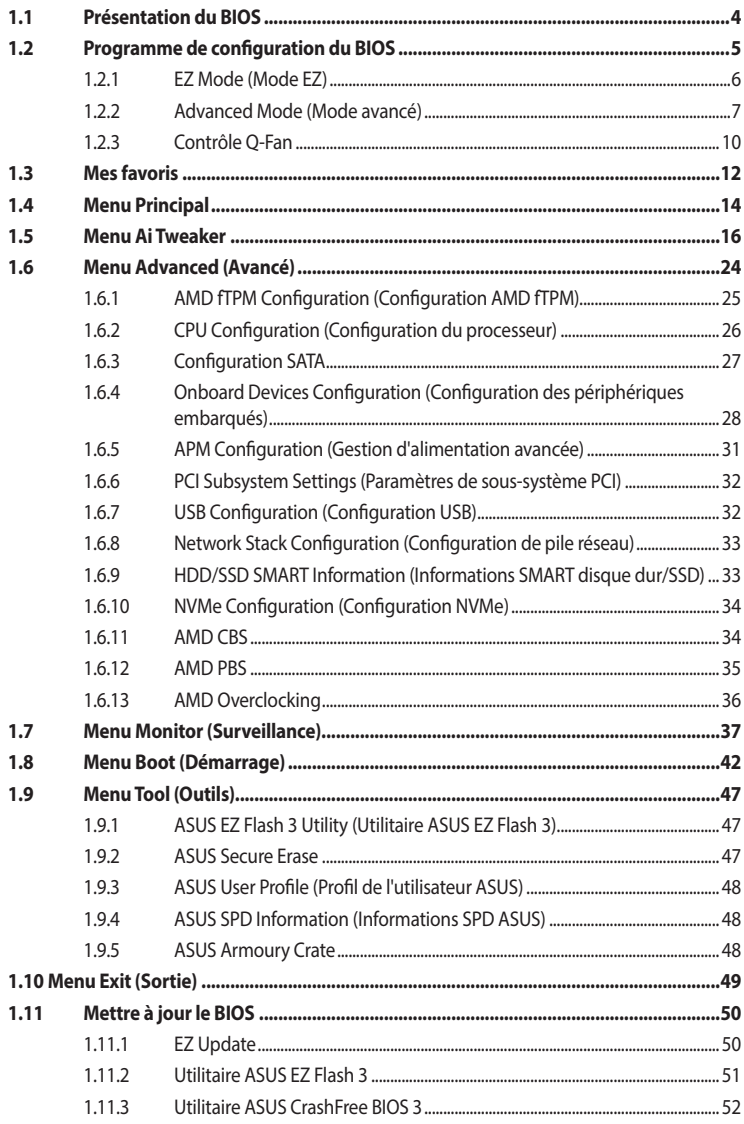

# <span id="page-3-0"></span>**Le BIOS**

# **1.1 Présentation du BIOS**

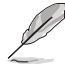

Le tout nouveau BIOS UEFI (Extensible Firmware Interface) d'ASUS est conforme à l'architecture UEFI et offre une interface conviviale allant au-delà de la simple saisie traditionnelle au clavier grâce à la possibilité de configuration du BIOS à la souris. Vous pouvez maintenant naviguer dans le BIOS UEFI avec la même fluidité que sous un système d'exploitation. Le terme «BIOS» spécifié dans ce manuel fait référence au «BIOS UEFI» sauf mention spéciale.

Le BIOS (Basic Input and Output System) stocke divers paramètres matériels du système tels que la configuration des périphériques de stockage, les paramètres d'overclocking, les paramètres de gestion de l'alimentation et la configuration des périphériques de démarrage nécessaires à l'initialisation du système dans le CMOS de la carte mère. De manière générale, les paramètres par défaut du BIOS conviennent à la plupart des utilisations de l'ordinateur pour assurer des performances optimales. **Il est recommandé de ne pas modifier les paramètres par défaut du BIOS** sauf dans les cas suivants :

- Un message d'erreur apparaît au démarrage du système et requiert l'accès au BIOS.
- Un composant installé nécessite un réglage spécifique ou une mise à jour du BIOS.

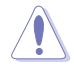

Une mauvaise utilisation du BIOS peut entraîner une instabilité du système ou un échec de démarrage. **Il est fortement recommandé de ne modifier les paramètres du BIOS qu'avec l'aide d'un technicien qualifié**.

- Lors du téléchargement ou de la mise à jour du BIOS de cette carte mère, n'oubliez pas de renommer le fichier **XXXXX.CAP**. Le nom du fichier CAP varie selon les modèles. Reportezvous au manuel d'utilisation fourni avec votre carte mère pour le nom.
- Les réglages et les options du BIOS peuvent varier selon les versions du BIOS. Consultez la dernière version du BIOS pour les réglages et les options.

# <span id="page-4-0"></span>**1.2 Programme de configuration du BIOS**

Utilisez le programme de configuration du BIOS pour mettre à jour ou modifier les options de configuration du BIOS. L'écran du BIOS comprend les touches de navigation et une aide rapide pour vous guider lors de l'utilisation du programme de configuration du BIOS.

### **Accéder au BIOS au démarrage du système**

Pour accéder au BIOS au démarrage du système, appuyez sur <Suppr.> ou <F2> lors du POST (Power-On Self Test). Si vous n'appuyez pas sur <Suppr.> ni sur <F2>, le POST continue ses tests.

# **Accéder au BIOS après le POST**

Pour accéder au BIOS après le POST, vous pouvez :

- Appuyer simultanément sur <Ctrl>+<Alt>+<Suppr.>.
- Appuyez sur le bouton de réinitialisation du châssis.
- Appuyez sur le bouton d'alimentation pour éteindre puis rallumer le système. N'utilisez cette méthode que si les deux méthodes précédentes ont échoué.

Une fois l'une des ces trois options utilisée, appuyez sur <Suppr.> pour accéder au BIOS.

- Les captures d'écrans du BIOS incluses dans cette section sont données à titre indicatif et peuvent différer de celles apparaissant sur votre écran.
- Assurez-vous d'avoir connecté une souris USB à la carte mère si vous souhaitez utiliser ce type de périphérique de pointage dans le BIOS.
- Si le système devient instable après avoir modifié un ou plusieurs paramètres du BIOS, rechargez les valeurs par défaut pour restaurer la compatibilité et la stabilité du système. Choisissez l'option **Load Optimized Settings** (Charger les valeurs optimisées par défaut) du menu **Exit** ou appuyez sur la touche **<F5>**. Consultez la section **1.10 Menu Exit (Sortie)** pour plus de détails.
- Si le système ne démarre pas après la modification d'un ou plusieurs paramètres du BIOS, essayez d'effacer la mémoire CMOS pour restaurer les options de configuration par défaut de la carte mère. Consultez le manuel de votre carte mère pour plus d'informations sur l'effacement de la mémoire CMOS.
- Le BIOS ne prend pas en charge les périphériques Bluetooth.

#### **L'écran de menu BIOS**

Le programme de configuration du BIOS possède deux interfaces de configuration : **EZ Mode** (Mode EZ) et **Advanced Mode** (Mode avancé). Vous pouvez changer de mode à partir de **Setup Mode** (Mode de configuration) dans le menu **Boot** (Démarrage) ou en appuyant sur la touche <F7>.

# <span id="page-5-0"></span>**1.2.1 EZ Mode (Mode EZ)**

L'interface EZ Mode (Mode EZ) offre une vue d'ensemble des informations de base du système et permet aussi de modifier la langue du BIOS, le mode de performance et l'ordre de démarrage des périphériques. Pour accéder à l'interface Advanced Mode (Mode avancé), sélectionnez **Advanced Mode** ou appuyez sur la touche <F7> de votre clavier.

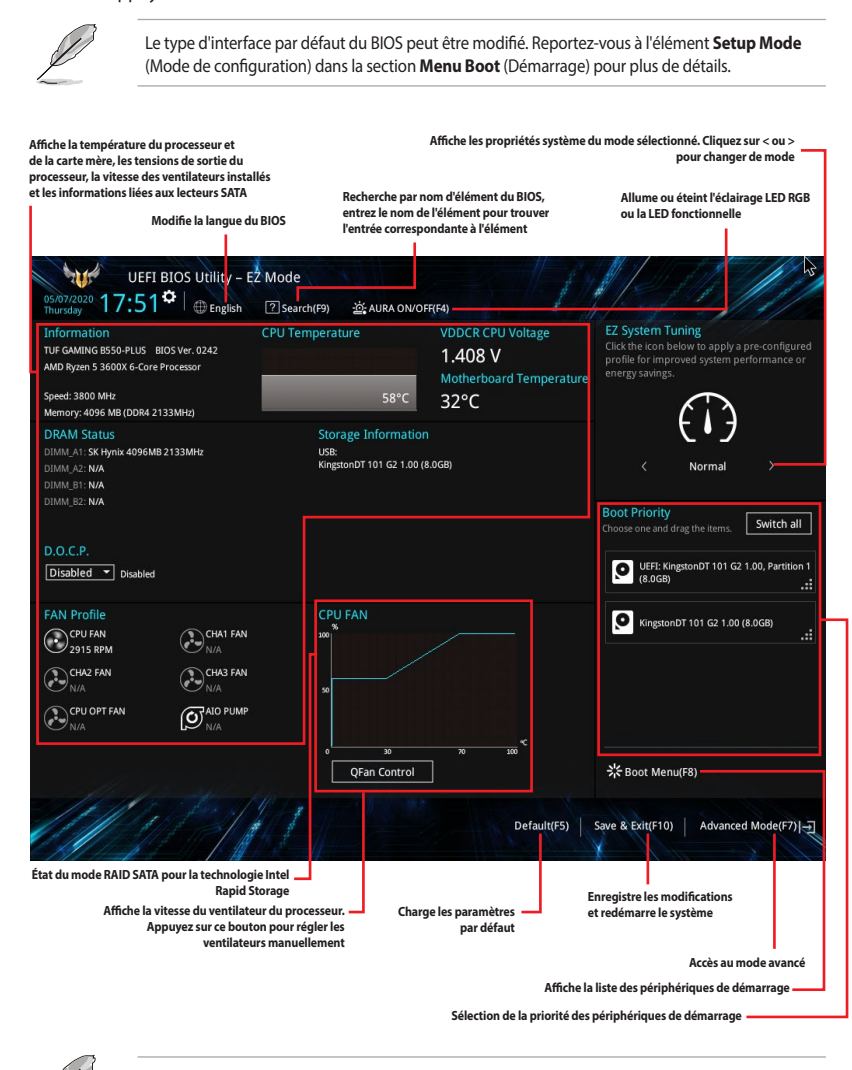

Les options de la séquence de démarrage varient en fonction des périphériques installés.

# <span id="page-6-0"></span>**1.2.2 Advanced Mode (Mode avancé)**

L'interface Advanced Mode (Mode avancé) offre des options avancées pour les utilisateurs expérimentés dans la configuration des paramètres du BIOS. L'écran ci-dessous est un exemple de l'interface Advanced Mode (Mode avancé). Consultez les sections suivantes pour plus de détails sur les diverses options de configuration.

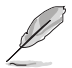

Pour accéder à l'interface Advanced Mode (Mode avancé), sélectionnez **Advanced Mode (F7)** ou appuyez sur la touche <F7> de votre clavier.

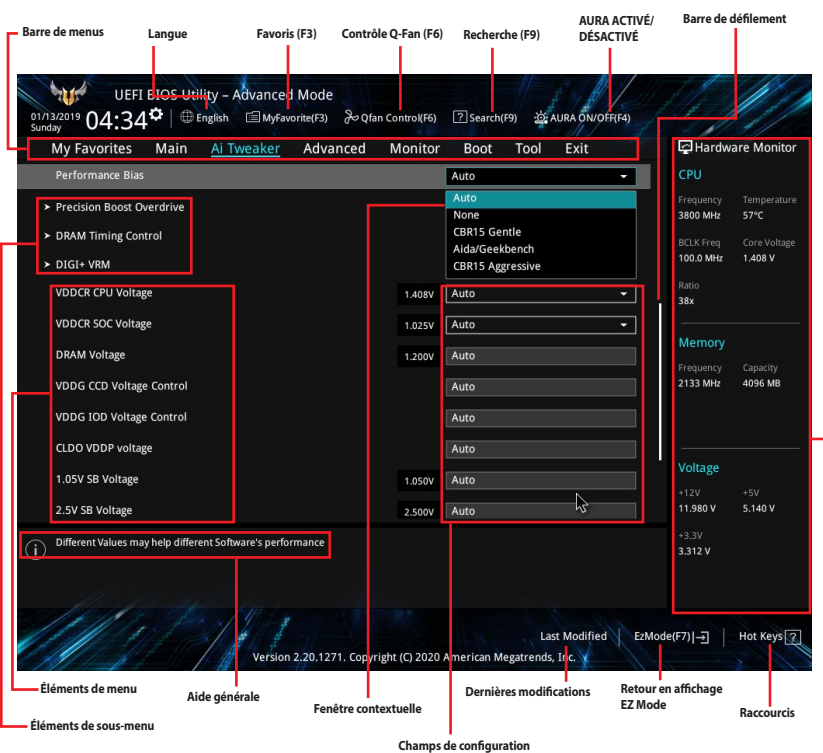

**Affiche un aperçu rapide de l'état du système**

### **Barre de menus**

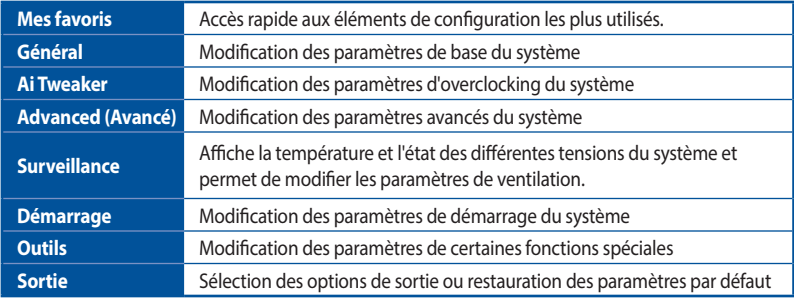

La barre de menus située en haut de l'écran affiche les éléments suivants :

### **Éléments de menu**

L'élément sélectionné dans la barre de menu affiche les éléments de configuration spécifiques à ce menu. Par exemple, sélectionner **Main** affiche les éléments du menu principal.

Les autres éléments My Favorites (Favoris), Ai Tweaker, Advanced (Avancé), Monitor (Surveillance), Boot (Démarrage), Tool (Outils) et Exit (Sortie) de la barre des menus ont leurs propres menus respectifs.

#### **Éléments de sous-menu**

Si un signe ">" apparaît à côté de l'élément d'un menu, ceci indique qu'un sous-menu est disponible. Pour afficher le sous-menu, sélectionnez l'élément souhaité et appuyez sur la touche <Entrée> de votre clavier.

#### **Langue**

De nombreuses langues d'utilisation sont disponibles pour l'interface de configuration du BIOS. Cliquez sur ce bouton pour sélectionner la langue que vous souhaitez voir s'afficher sur l'écran du BIOS.

#### **Favoris (F3)**

Favoris est un espace personnel à partir duquel vous pouvez aisément accéder et modifier vos éléments de configuration de BIOS favoris. Sélectionnez les paramètres de BIOS fréquemment utilisés et ajoutez-les à la liste des favoris.

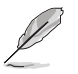

Consultez la section **1.3 Favoris** pour plus de détails.

# **Contrôle Q-Fan (F6)**

La fonctionnalité Q-Fan permet de gérer et de personnaliser les réglages des ventilateurs installés. Utilisez ce bouton pour régler les ventilateurs manuellement selon vos besoins.

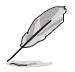

Consultez la section **1.2.3 Contrôle Q-Fan** pour plus de détails.

# **Recherche (F9)**

Ce bouton vous permet d'effectuer une recherche par nom d'élément BIOS, entrez le nom de l'élément pour trouver l'entrée correspondante à l'élément.

# **AURA ACTIVÉ/DÉSACTIVÉ (F4)**

Ce bouton permet d'allumer ou d'éteindre l'éclairage LED RGB ou la LED fonctionnelle.

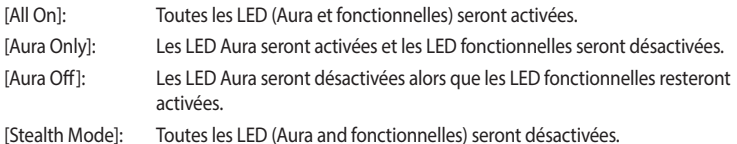

#### **Raccourcis**

Le bouton situé au-dessus de la barre de menu contient les touches de navigation de l'interface de configuration du BIOS. Les touches de navigation permettent de naviguer et sélectionner/modifier les divers éléments disponibles dans l'interface de configuration du BIOS.

#### **Barre de défilement**

Une barre de défilement apparaît à droite de l'écran de menu lorsque tous les éléments ne peuvent pas être affichés à l'écran. Utilisez les touches directionnelles haut/bas ou les touches <Page préc.> / <Page suiv.> de votre clavier pour afficher le reste des éléments.

#### **Aide générale**

Au bas de l'écran de menu se trouve une brève description de l'élément sélectionné. Utilisez la touche <F12> pour faire une capture d'écran du BIOS et l'enregistrer sur un périphérique de stockage amovible.

#### **Champs de configuration**

Ces champs affichent les valeurs des éléments de menu. Si un élément est configurable par l'utilisateur, vous pouvez en changer la valeur. Vous ne pouvez pas sélectionner un élément qui n'est pas configurable par l'utilisateur.

Les champs configurables sont surlignés lorsque ceux-ci sont sélectionnés. Pour modifier la valeur d'un champ, sélectionnez-le et appuyez sur la touche <Entrée> de votre clavier pour afficher la liste des options de configuration disponibles.

#### **Dernières modifications**

Un bouton est disponible dans le BIOS pour vous permettre d'afficher les éléments de configuration du BIOS qui ont été récemment modifiés et enregistrés.

# <span id="page-9-0"></span>**1.2.3 Contrôle Q-Fan**

La fonctionnalité Q-Fan vous permet de sélectionner un profil de ventilateur pour une utilisation spécifique ou configurer manuellement la vitesse de rotation des ventilateurs installés.

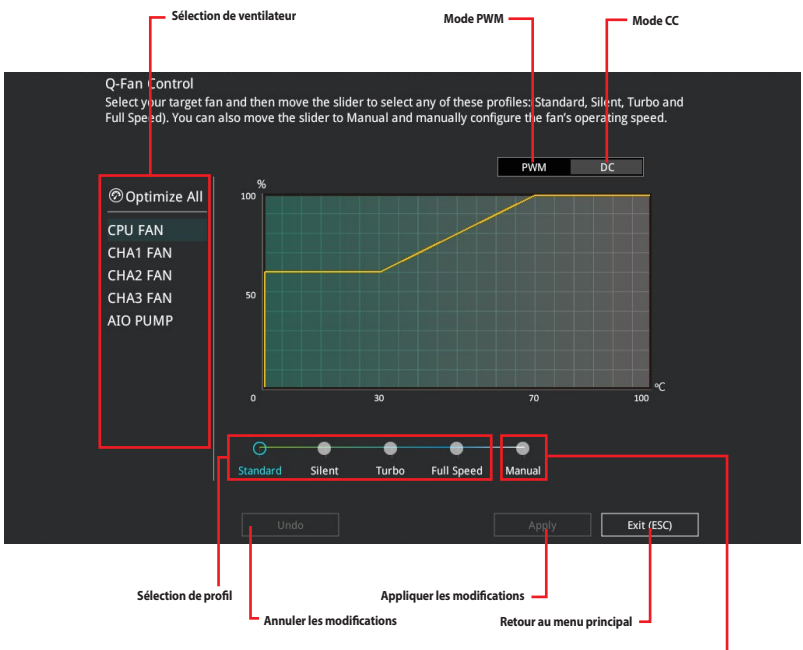

**Configuration manuelle des ventilateurs**

# **Configuration manuelle des ventilateurs**

Sélectionnez le mode **Manual** (Manuel) de la liste des profils pour configurer manuellement la vitesse de rotation des ventilateurs.

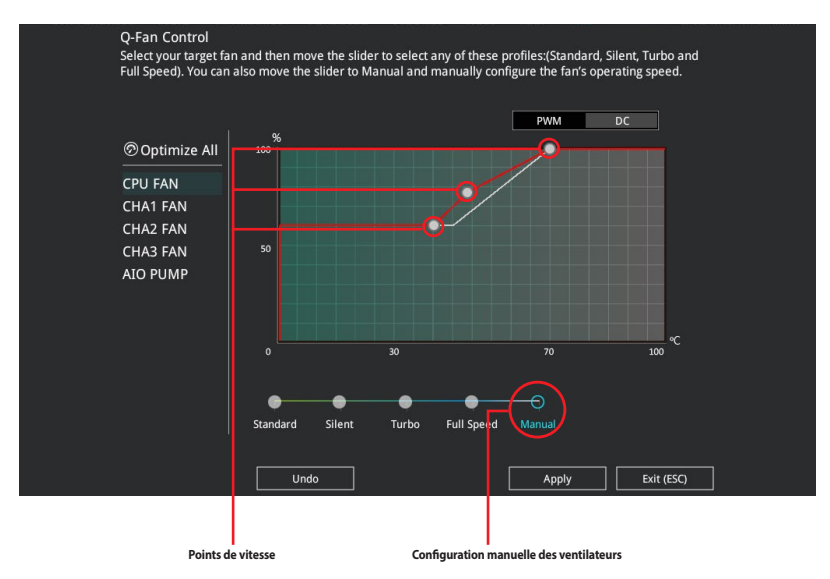

Pour configurer vos ventilateurs manuellement :

- 1. Sélectionnez un ventilateur.
- 2. Faites glisser les points de vitesse pour modifier la vitesse de rotation du ventilateur.
- 3. Cliquez sur **Apply** (Appliquer) pour enregistrer les modifications et cliquez sur **Exit (ESC)** (Sortie) pour quitter.

# <span id="page-11-0"></span>**1.3 Mes favoris**

My Favorites est un espace personnel à partir duquel vous pouvez aisément accéder et modifier vos éléments de configuration de BIOS favoris. Vous pouvez personnaliser cet écran en ajoutant ou en supprimant des éléments.

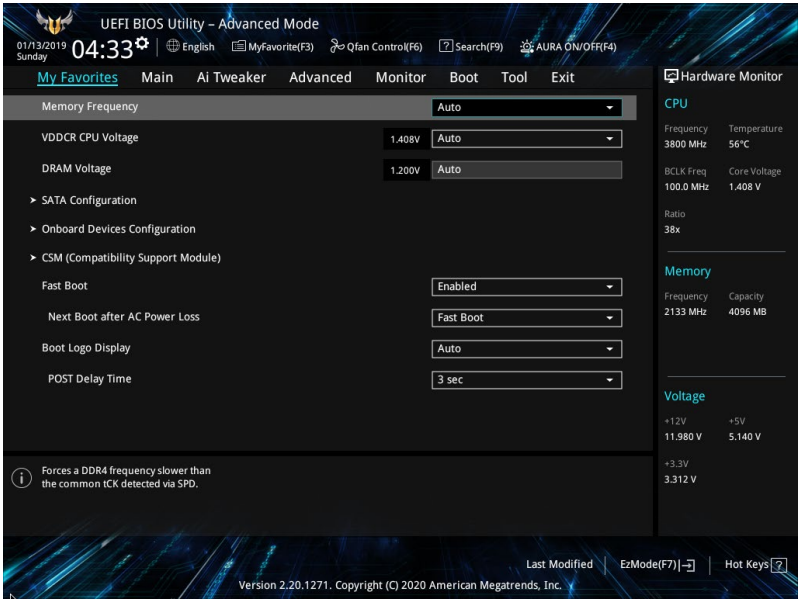

# **Ajouter des éléments à la liste des favoris**

Pour ajouter un élément fréquemment utilisé à la liste des favoris :

- 1. Appuyez sur la touche <F3> de votre clavier ou cliquez sur **MyFavorites(F3)** (Favoris (F3)) sur l'écran du BIOS pour accéder à la liste des menus du BIOS.
- 2. Sélectionnez le(s) élément(s) de BIOS à ajouter à la liste de vos favoris.

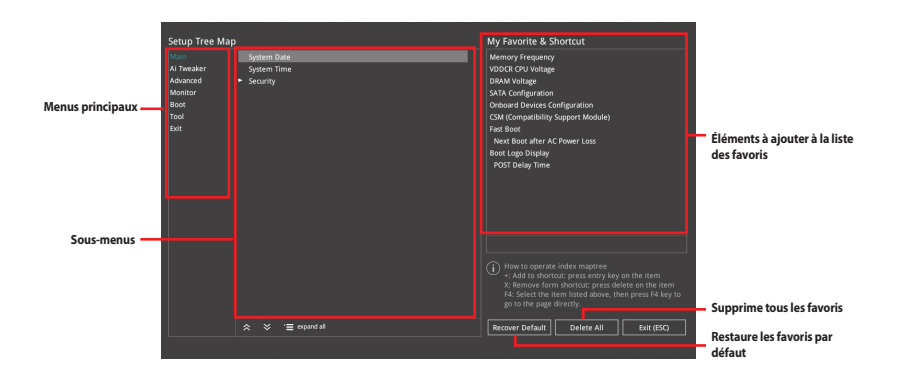

3. Sélectionnez l'un des menus principaux, puis cliquez sur le sous-menu à ajouter à la liste des favoris en cliquant sur l'icône  $\overline{f}$  ou en appuyant sur la touche <Entrée> de votre clavier.

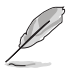

- Les éléments suivants ne peuvent pas être ajoutés à la page des favoris :
- Les éléments dotés d'options de sous-menus.
- Les éléments gérés par l'utilisateur comme la langue ou la priorité de démarrage.
- Les éléments fixes tels que la date et l'heure et les informations dédiées au SPD.
- 4. Cliquez sur **Exit (ESC)** (Quitter) ou appuyez sur la touche <Échap> de votre clavier pour quitter la liste des menus du BIOS.
- 5. Les éléments de BIOS sélectionnés seront dès lors disponibles dans la liste de vos favoris.

# <span id="page-13-0"></span>**1.4 Menu Principal**

L'écran du menu principal apparaît lors de l'utilisation de l'interface Advanced Mode (Mode avancé) du BIOS. Ce menu offre une vue d'ensemble des informations de base du système et permet aussi de régler la date, l'heure, la langue et les paramètres de sécurité du système.

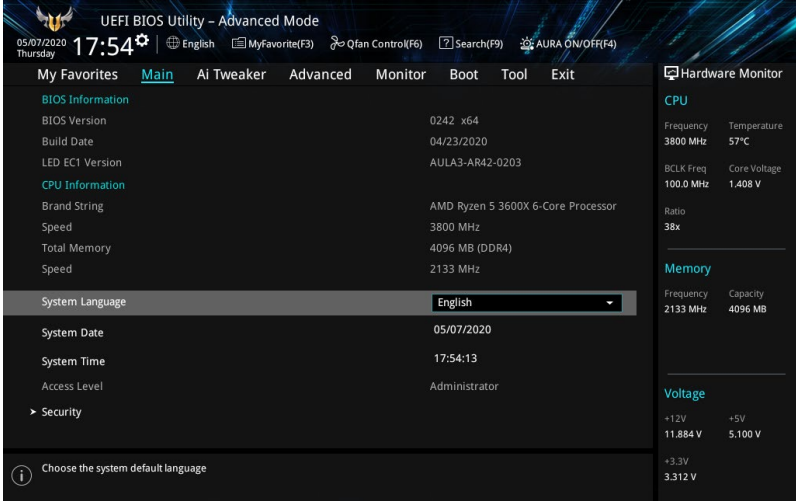

# **Sécurité**

Ce menu permet de modifier les paramètres de sécurité du système.

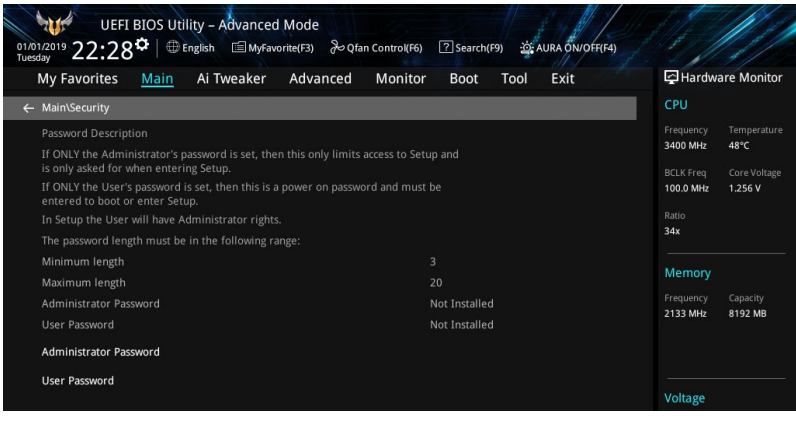

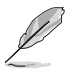

- Si vous avez oublié le mot de passe d'accès au BIOS, vous pouvez le réinitialiser en effaçant la mémoire CMOS. Consultez le manuel de la carte mère pour plus d'informations sur l'effacement de la mémoire RTC par le cavalier **Clear CMOS**.
- Les éléments Administrator (Administrateur) ou User Password (Mot de passe utilisateur) affichent la valeur par défaut **Not Installed** (Non défini). Après avoir défini un mot de passe, ces éléments affichent **Installed** (Défini).

### **Mot de passe administrateur**

Si vous avez défini un mot de passe administrateur, il est fortement recommandé d'utiliser ce mot de passe lors de l'accès au système. Sinon, il se peut que certains éléments du BIOS ne puissent pas être modifiés.

#### **Pour définir un mot de passe administrateur:**

- 1. Sélectionnez l'élément **Administrator Password** (Mot de passe administrateur) et appuyez sur la touche <Entrée> de votre clavier.
- 2. Dans le champ **Create New Password** (Nouveau mot de passe), saisissez un mot de passe, puis appuyez sur <Entrée>.
- 3. Entrez à nouveau le mot de passe, puis sélectionnez **OK**.

#### **Pour modifier le mot de passe administrateur:**

- 1. Sélectionnez l'élément **Administrator Password** (Mot de passe administrateur) et appuyez sur la touche <Entrée> de votre clavier.
- 2. Dans le champ **Enter Current Password** (Mot de passe actuel), entrez le mot de passe actuellement utilisé, puis appuyez sur <Entrée>.
- 3. Dans le champ **Create New Password** (Nouveau mot de passe), saisissez un mot de passe, puis appuyez sur <Entrée>.
- 4. Entrez à nouveau le mot de passe, puis sélectionnez **OK**.

Pour effacer le mot de passe administrateur, suivez les mêmes étapes que lors de la modification du mot de passe, mais laissez les autres champs vides et appuyez sur **OK** pour continuer. Une fois terminé, l'élément **Administrator Password** (Mot de passe administrateur) en haut de l'écran affiche la valeur **Not Installed** (Non défini).

#### **Mot de passe utilisateur**

Si vous avez défini un mot de passe utilisateur, la saisie de ce dernier est requise pour accéder au système. L'élément User **Password** (Mot de passe utilisateur) apparaissant en haut de l'écran affiche la valeur par défaut **Not Installed** (Non défini). Après avoir défini un mot de passe, cet élément affiche **Installed** (Défini).

#### **Pour définir un mot de passe utilisateur:**

- 1. Sélectionnez l'élément **User Password** (Mot de passe utilisateur) et appuyez sur la touche <Entrée> de votre clavier.
- 2. Dans le champ **Create New Password** (Nouveau mot de passe), saisissez un mot de passe, puis appuyez sur <Entrée>.
- 3. Entrez à nouveau le mot de passe, puis sélectionnez **OK**.

#### **Pour modifier un mot de passe utilisateur:**

- 1. Sélectionnez l'élément **User Password** (Mot de passe utilisateur) et appuyez sur la touche <Entrée> de votre clavier.
- 2. Dans le champ **Enter Current Password** (Mot de passe actuel), entrez le mot de passe actuellement utilisé, puis appuyez sur <Entrée>.
- 3. Dans le champ **Create New Password** (Nouveau mot de passe), saisissez un mot de passe, puis appuyez sur <Entrée>.
- 4. Entrez à nouveau le mot de passe, puis sélectionnez **OK**.

Pour effacer le mot de passe utilisateur, suivez les mêmes étapes que lors de la modification du mot de passe, mais laissez les autres champs vides et appuyez sur **OK** pour continuer. Une fois terminé, l'élément **User Password** (Mot de passe utilisateur) en haut de l'écran affiche la valeur **Not Installed** (Non défini).

# <span id="page-15-0"></span>**1.5 Menu Ai Tweaker**

Le menu Ai Tweaker permet de configurer les éléments liés à l'overclocking.

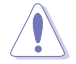

Prenez garde lors de la modification des éléments du menu Ai Tweaker. Une valeur incorrecte peut entraîner un dysfonctionnement du système.

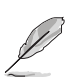

 Les options de configuration de cette section varient en fonction du modèle de carte mère, du type de processeur et des modules de mémoire installés sur la carte mère.

Faites défiler la page pour afficher plus d'éléments.

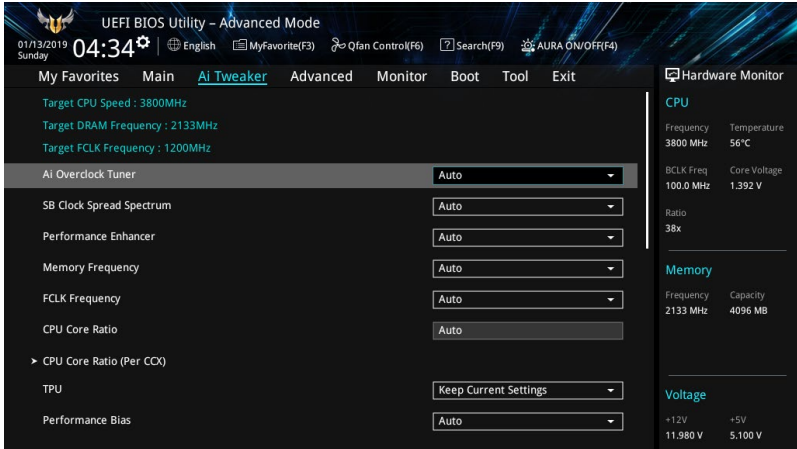

# **Ai Overclock Tuner (Réglages Ai Overclock)**

Sélectionne les options d'overclocking du processeur pour obtenir la fréquence interne souhaitée. Options de configuration :

[Auto] Charge les paramètres d'overclocking optimaux pour le système.

[Manual] Permet une configuration manuelle des différents éléments d'overclocking.

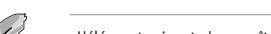

L'élément suivant n'apparaît que si l'option Ai Overclock Tuner est définie sur [**Manual**].

#### **BCLK Frequency (Fréquence de base)**

Ajuste la fréquence de base pour améliorer les performances du système. Utilisez les touches <+> et <-> de votre clavier pour ajuster la valeur. La fourchette de valeurs est comprise entre 96.0 MHz et 118.0 MHz.

# **SB Clock Spread Spectrum (Étalage de spectre de l'horloge SB)**

Permet d'activer ou de désactiver l'étalage de spectre CG1\_PLL. Options de configuration : [Auto] [Enabled] [Disabled]

# **Performance Enhancer (Optimiseur de performances)**

Cet élément permet au processeur de maintenir les fréquences de boost plus longtemps pour de meilleures performances.

Options de configuration : [Auto] [Default] [Level 1] [Level 2] [Level 3 (OC)]

# **Memory Frequency (Fréquence mémoire)**

Permet de définir la fréquence de fonctionnement de la mémoire. Les options de configuration varient en fonction du réglage de la fréquence de base BCLK. Sélectionnez l'option [Auto] pour utiliser le réglage optimal.

Options de configuration : [Auto] [DDR4-1333MHz] - [DDR4-6000MHz]

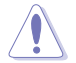

Une fréquence mémoire trop élevée peut rendre le système instable ! Si cela se produit, restaurez le réglage par défaut.

# **FCLK Frequency (Fréquence FCLK)**

Cet élément permet de régler la fréquence FCLK.

Options de configuration : [Auto] [666MHz] [800MHz] - [3000MHz]

#### **CPU Core Ratio (Ratio du cœur du processeur)**

Détermine le ratio du cœur du processeur. Utilisez les touches <+> et <-> de votre clavier pour ajuster la valeur. La fourchette de valeurs varie en fonction du processeur installé.

#### **CPU Core Ratio [Per CCX] (Ratio du cœur du processeur [Par CCX])**

#### **Core VID (Tension requise par le cœur)**

Permet de définir un VID de cœur de processeur personnalisé. Utilisez les touches <+> et <-> de votre clavier pour ajuster la valeur. La fourchette de valeurs est comprise entre 0.700 et 1.500.

#### **CCX0/1 Ratio (Ratio CCX0/1)**

Cet élément permet de définir un ratio de cœur personnalisé pour ce CCX. Utilisez les touches <+> et <-> de votre clavier pour ajuster la valeur. La fourchette de valeurs est comprise entre 28.00 et 63.75.

#### **TPU**

Le TPU overclocke automatiquement la fréquence et la tension du processeur pour optimiser les performances du système. Cela permet également d'augmenter les performances graphiques du processeur en fonction de la charge de calculs graphiques.

Options de configuration : [Keep Current Settings] [OC Tuner]

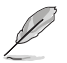

Pour conserver l'état d'overclocking actuel, sélectionnez l'option **[Keep Current Settings]**.

#### **Performance Bias**

Cet élément permet de sélectionner certaines valeurs pour améliorer les performances de différents logiciels.

Options de configuration : [Auto] [None] [CB15 Gentle] [Aida/Geekbench] [CBR15 Aggressive]

#### **Precision Boost Overdrive (PBO)**

Cet élément permet au processeur de fonctionner au-delà des valeurs définies pour PPT, VDD\_CPU EDC, VDD\_CPU TDC, VDD\_SOC EDC, VDD\_SOC TDC définies comme limites de la carte, ce qui autorise le mode boost à des tensions plus élevées pendant une plus longue durée.

#### **Precision Boost Overdrive (PBO)**

Cet élément vous permet de régler PBO (Precision Boost Overdrive). Options de configuration : [Auto] [Disabled] [Enabled] [Manual]

#### **Precision Boost Overdrive Scalar (Scalaire de PBO)**

Cet élément permet de définir l'échelle d'amplification de la fréquence du processeur. Options de configuration : [Auto] [Manual]

#### **Max CPU Boost Clock Override (Remplacement de fréquence boost max. du processeur)**

Permet d'augmenter la fréquence maximale du processeur qui peut être automatiquement atteinte par l'algorithme Precision Boost 2. Options de configuration : [Auto] [0MHz] [25MHz] [75MHz] [100MHz] [125MHz] [150MHz] [175MHz] [200MHz]

#### **Platform Thermal Throttle Limit (Limite d'étranglement thermique de la plateforme)**

Permet de diminuer la température maximale autorisée du processeur (Celsius). Options de configuration : [Auto] [Manual]

#### **DRAM Timing Control (Contrôle du timing mémoire)**

Les sous-éléments de ce menu permettent de définir les options de contrôle du timing mémoire. Utilisez les touches <+> et <-> de votre clavier pour ajuster la valeur. Pour restaurer la valeur par défaut, entrez [auto] avec votre clavier puis appuyez sur <Entrée>.

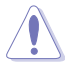

La modification des valeurs de ce menu peut rendre le système instable ! Si cela se produit, restaurez les valeurs par défaut.

#### **DRAM CAS# Latency (Latence DRAM CAS#)**

Options de configuration : [Auto] [5] - [33]

# **Trcdrd**

Options de configuration : [Auto] [8] - [27]

#### **Trcdwr**

Options de configuration : [Auto] [8] - [27]

#### **DRAM RAS# PRE Time (Temps DRAM RAS# PRE)**

Options de configuration : [Auto] [5] - [27]

#### **DRAM RAS# ACT Time (Temps DRAM RAS# ACT)**

Options de configuration : [Auto] [8] - [58]

#### **Trc**

Options de configuration : [Auto] [29] - [135]

#### **TrrdS**

Options de configuration : [Auto] [4] - [12]

#### **TrrdL**

Options de configuration : [Auto] [4] - [12]

#### **Tfaw**

Options de configuration : [Auto] [6] - [54]

#### **TwtrS**

Options de configuration : [Auto] [2] - [14]

#### **TwtrL**

Options de configuration : [Auto] [2] - [14]

#### **Twr**

Options de configuration : [Auto] [10] - [81]

#### **Trcpage**

Options de configuration : [Auto] [0] - [1023]

# **TrdrdScl** Options de configuration : [Auto] [1] – [15] **TwrwrScl** Options de configuration : [Auto] [1] – [63] **Trfc** Options de configuration : [Auto] [60] - [1023] **Trfc2** Options de configuration : [Auto] [60] - [1023] **Trfc4**

Options de configuration : [Auto] [60] - [990]

# **Tcwl**

Options de configuration : [Auto] [9] - [22]

# **Trtp**

Options de configuration : [Auto] [5] - [14]

### **Trdwr**

Options de configuration : [Auto] [1] – [31]

### **Twrrd**

Options de configuration : [Auto] [1] – [15]

### **TwrwrSc**

Options de configuration : [Auto] [1] – [15]

#### **TwrwrSd**

Options de configuration : [Auto] [1] – [15]

# **TwrwrDd**

Options de configuration : [Auto] [1] – [15]

#### **TrdrdSc**

Options de configuration : [Auto] [1] – [15]

### **TrdrdSd**

Options de configuration : [Auto] [1] – [15]

### **TrdrdDd**

Options de configuration : [Auto] [1] – [15]

# **Tcke**

Options de configuration : [Auto] [1] – [31]

# **ProcODT**

Options de configuration : [Auto] [High Impedance] [480ohm] [240ohm] [160ohm] [120ohm] [96ohm] [80ohm] [68.6ohm] [60ohm] [53.3ohm] [48ohm] [43.6ohm] [40ohm] [36.9ohm] [34.3ohm] [32ohm] [30ohm] [28.2ohm]

### **Cmd2T**

Options de configuration : [Auto] [1T] [2T]

### **Gear Down Mode (Mode vitesse réduite)**

Options de configuration : [Auto] [Enabled] [Disabled]

#### **Power Down Enable (Mode d'extinction activé)**

Options de configuration : [Auto] [Enabled] [Disabled]

#### **RttNom**

Options de configuration : [Auto] [Rtt\_Nom Disable] [RZQ/4] [RZQ/2] [RZQ/6] [RZQ/1] [RZQ/5] [RZQ/3] [RZQ/7]

#### **RttWr**

Options de configuration : [Auto] [Dynamic ODT Off] [RZQ/2] [RZQ/1] [Hi-Z] [RZQ/3]

#### **RttPark**

Options de configuration : [Auto] [Rtt\_PARK Disable] [RZQ/4] [RZQ/2] [RZQ/6] [RZQ/1] [RZQ/5] [RZQ/3] [RZQ/7]

#### **MemAddrCmdSetup**

Options de configuration : [Auto] [0] - [63]

#### **MemCsOdtSetup**

Options de configuration : [Auto] [0] - [63]

# **MemCkeSetup**

Options de configuration : [Auto] [0] - [63]

# **MemCadBusClkDrvStren**

Options de configuration : [Auto] [120.0 Ohm] [60.0 Ohm] [40.0 Ohm] [30.0 Ohm] [24.0 Ohm] [20.0 Ohm]

#### **MemCadBusAddrCmdDrvStren**

Options de configuration : [Auto] [120.0 Ohm] [60.0 Ohm] [40.0 Ohm] [30.0 Ohm] [24.0 Ohm] [20.0 Ohm]

# **MemCadBusCsOdtDrvStren**

Options de configuration : [Auto] [120.0 Ohm] [60.0 Ohm] [40.0 Ohm] [30.0 Ohm] [24.0 Ohm] [20.0 Ohm]

### **MemCadBusCkeDrvStren**

Options de configuration : [Auto] [120.0 Ohm] [60.0 Ohm] [40.0 Ohm] [30.0 Ohm] [24.0 Ohm] [20.0 Ohm]

#### **Mem Over Clock Fail Count (Nombre d'erreurs d'overclocking de mémoire)**

Options de configuration : [Auto] [0] - [10]

#### **DIGI+ VRM**

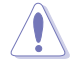

La modification des valeurs de ce menu peut rendre le système instable ! Si cela se produit, restaurez les valeurs par défaut.

#### **VDDCR CPU Load-Line Calibration (Étalonnage de la charge VDDCR du processeur)**

La ligne de charge affecte la tension d'alimentation du processeur. La tension de fonctionnement du processeur décroît proportionnellement à sa charge. Une ligne de charge élevée signifie un voltage plus élevé et de meilleures performances, mais accroît la température du processeur et du système d'alimentation. Sélectionnez l'un des 5 niveaux disponibles pour régler la pente de ligne de charge.

Options de configuration : [Auto] [Default] [Level 1] - [Level 5]

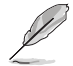

Le niveau d'amélioration des performances varie en fonction des caractéristiques du processeur installé.

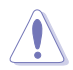

Ne retirez pas le module thermique de la carte mère. Les conditions thermiques doivent être constamment surveillées.

#### **VDDCR CPU Current Capability (Capacités électriques VDDCR du processeur)**

Permet d'accroître la capacité énergétique du régulateur de tension externe pour l'overclocking. Un réglage élevé permet au régulateur de tension de fournir plus d'énergie alors qu'un réglage bas incite le régulateur de tension à éteindre le système lorsque l'énergie fournie est plus élevée que la valeur définie.

Options de configuration : [100%] [110%] [120%] [130%]

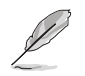

Sélectionnez une valeur élevée lors d'un overclocking ou si la charge du processeur est élevée.

#### **VDDCR CPU Switching Frequency (Fréquence de commutation VDDCR du processeur)**

Cet élément permet d'obtenir une fréquence plus élevée et un délai de réponse transitoire plus rapide. Utilisez les touches <+> et <-> de votre clavier pour ajuster la valeur. La fourchette de valeurs est comprise entre 200 et 350 par incréments de 50.

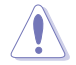

Ne retirez pas le module thermique de la carte mère. Les conditions thermiques doivent être constamment surveillées.

#### **VDDCR CPU Power Phase Control (Contrôle des phases VDDCR du processeur)**

Permet de contrôler les phases d'alimentation en fonction de l'utilisation du processeur.

[Optimized] Chargement du profil d'overclocking optimisé par ASUS.

[Extreme] Utilisation de toutes les phases d'alimentation.

[Manual] Le nombre de phases est ajusté par pas de courant (A).

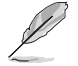

Cet élément n'apparaît que si **VDDCR CPU Power Phase Control** est réglé sur **[Manual]**.

#### **Réglages manuels**

Cet élément permet de définir le temps de réponse, sélectionner **[Regular]** entraînera des temps de réaction plus longs. Options de configuration : [Regular] [Medium] [Fast] [Ultra Fast]

#### **VDDCR CPU Power Duty Control (Contrôle du cycle de service du processeur)**

Ajuste le rapport cyclique de chaque phase du régulateur de tension en fonction du courant et/ou de la température.

| [T. Probe] | Règle le contrôleur d'abaissement de tension pour équilibrer les            |
|------------|-----------------------------------------------------------------------------|
|            | températures du transistor à effet de champ (FET) du régulateur de tension. |
|            |                                                                             |

<sup>[</sup>Extreme] Règle le contrôleur d'abaissement de tension pour équilibrer le courant par phase.

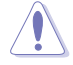

Ne retirez pas le module thermique de la carte mère. Les conditions thermiques doivent être constamment surveillées.

#### **VDDCR SOC Load-Line Calibration (Étalonnage de la charge VDDCR du SoC)**

Options de configuration : [Auto] [Level 1] - [Level 5]

**VDDCR SOC Current Capability (Capacités électriques VDDCR du SoC)**

Options de configuration : [100%] [110%] [120%] [130%]

#### **VDDCR SOC Switching Frequency (Fréquence de commutation VDDCR du SoC)**

Utilisez les touches <+> et <-> de votre clavier pour ajuster la valeur. La fourchette de valeurs est comprise entre 200 et 350 par incréments de 50.

#### **VDDCR SOC Power Phase Control (Contrôle des phases VDDCR du SoC)**

Options de configuration : [Optimized] [Extreme] [Manual]

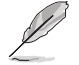

Cet élément n'apparaît que si **VDDCR SOC Power Phase Control** est réglé sur **[Manual]**.

#### **Réglages manuels**

Cet élément permet de définir le temps de réponse, sélectionner **[Regular]** entraînera des temps de réaction plus longs. Options de configuration : [Regular] [Medium] [Fast] [Ultra Fast]

#### **VDDCR CPU Voltage (Tension VDDCR du processeur)**

Options de configuration : [Auto] [Manual] [Offset mode]

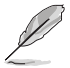

L'élément suivant n'apparaît que si **VDDCR CPU Voltage** est défini sur **[Manual]**.

#### **VDDCR CPU Voltage Override (Dépassement de tension VDDCR du processeur)**

Options de configuration : [Auto] [0.750] - [2.000]

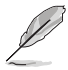

L'élément suivant n'apparaît que si **VDDCR CPU Voltage** est défini sur **[Offset mode]**.

#### **VDDCR CPU Offset Mode Sign (Signe de décalage VDDCR du processeur)**

- [+] Décalage de la tension par valeur positive.
- [–] Décalage de la tension par valeur négative.

#### **VDDCR CPU Offset Voltage (Tension de décalage VDDCR du processeur)**

Options de configuration : [Auto] [-0.00625] - [+0.50000]

#### **VDDCR SOC Voltage (Tension VDDCR SOC)**

Options de configuration : [Auto] [Manual] [Offset mode]

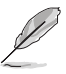

L'élément suivant n'apparaît que si l'option **VDDCR SOC Voltage** est définie sur **[Manual]**.

#### **VDDCR SOC Voltage Override (Dépassement de tension VDDCR du SoC)**

Options de configuration : [Auto] [0.750] - [2.000]

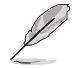

L'élément suivant n'apparaît que si **VDDCR SOC Voltage** est défini sur **[Offset mode]**.

**VDDCR SOC Offset Mode Sign (Signe de décalage VDDCR du SoC)**

[+] Décalage de la tension par valeur positive.

[–] Décalage de la tension par valeur négative.

**VDDCR SOC Offset Voltage (Tension de décalage VDDCR SOC)**

Options de configuration : [Auto] [-0.00625] - [+0.50000]

### **DRAM Voltage (Tension mémoire DRAM)**

Options de configuration : [Auto] [1.20] - [1.80]

**VDDG CCD Voltage Control (Contrôle de la tension CCD VDDG)**

Options de configuration : [Auto] [0.700] - [1.80]

**VDDG IOD Voltage Control (Contrôle de la tension VDDG IOD)**

Options de configuration : [Auto] [0.700] - [1.80]

# **CLDO VDDP voltage (Tension CLDO VDDP)**

Options de configuration : [Auto] [0.700] - [1.80]

# **1.05V SB Voltage (Tension SouthBridge 1.05V)**

Options de configuration : [Auto] [1.05] - [1.1]

# **2.5V SB Voltage (Tension SouthBridge 2.5V)**

Options de configuration : [Auto] [2.50] - [2.55]

# **CPU 1.80V Voltage (Tension 1.80V du processeur)**

Options de configuration : [Auto] [1.80] - [2.20]

# **Tension VTTDDR**

Options de configuration : [Auto] [1/2VDDQ] - [1/2VDDQ+0.2V]

# **VPP\_MEM Voltage (Tension VPP\_MEM)**

Options de configuration : [Auto] [2.500] - [2.800]

# **VDDP Standby Voltage (Tension de veille VDDP)**

Options de configuration : [Auto] [0.900] - [1.050]

# <span id="page-23-0"></span>**1.6 Menu Advanced (Avancé)**

Le menu Advanced permet de modifier certains paramètres du processeur et d'autres composants du système.

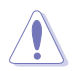

Prenez garde lors de la modification des paramètres du menu Advanced. Une valeur incorrecte peut entraîner un dysfonctionnement du système.

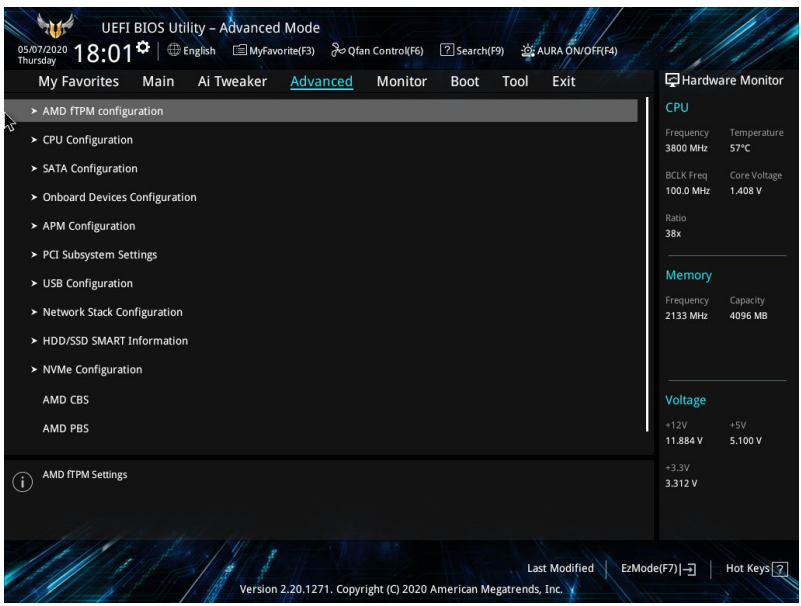

# <span id="page-24-0"></span>**1.6.1 AMD fTPM Configuration (Configuration AMD fTPM)**

Les éléments de ce menu affichent les options de configuration AMD fTPM.

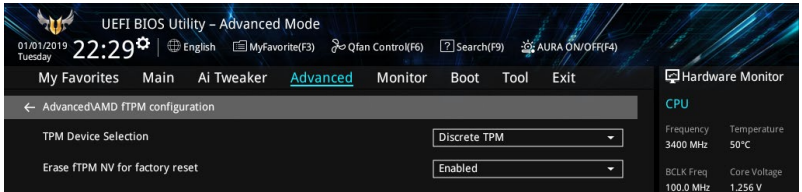

### **TPM Device Selection (Sélection de dispositif TPM)**

Permet de sélectionner le dispositif TPM.

Options de configuration : [Discrete TPM] [Firmware TPM]

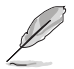

Lorsque le firmware TPM est désactivé, toutes les données y étant sauvegardées seront perdues.

### **Erase fTPM NV for factory reset (Effacer fTPM NV pour un retour aux paramètres d'usine)**

Permet d'activer ou désactiver la réinitialisation de fTPM pour les processeurs nouvellement installés.

- [Disabled] Conserver les enregistrements fTPM précédents et continuer le démarrage du système, fTPM ne sera pas activé avec le nouveau processeur à moins que fTPM ne soit réinitialisé. La réinstallation du précédent processeur peut vous permettre de récupérer les clés et les données liées au TPM. [Enabled] Réinitialiser fTPM, si vous utilisez BitLocker ou un système avec chiffrement activé,
- le système ne démarrera pas sans clé de récupération.

# <span id="page-25-0"></span>**1.6.2 CPU Configuration (Configuration du processeur)**

Les éléments de ce menu affichent les informations du processeur automatiquement détectées par le BIOS.

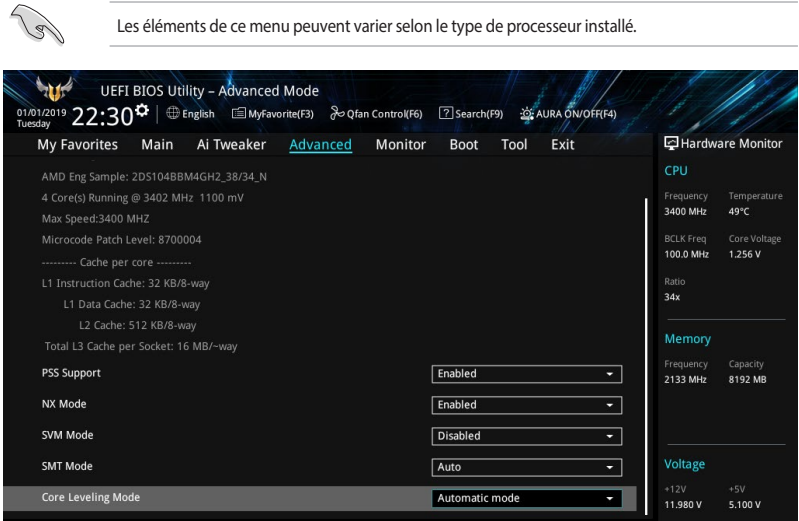

### **PSS Support (Support PSS)**

Active ou désactive la génération des objets ACPI\_PPC, \_PSS et \_PCT. Options de configuration : [Disabled] [Enabled]

#### **NX Mode (Mode NX)**

Active ou désactive la fonctionnalité de protection de page de non-exécution. Options de configuration : [Disabled] [Enabled]

### **SVM Mode (Mode SVM)**

Active ou désactive la virtualisation du processeur. Options de configuration : [Disabled] [Enabled]

### **SMT Mode (Mode SMT)**

Options de configuration : [Auto] [Disabled]

#### **Core Leveling Mode (Mode de nivellement de cœur)**

Permet de modifier le nombre d'unités d'exécution du système. Options de configuration : [Automatic mode] [Two core per processor] [Four core per processor]

# <span id="page-26-0"></span>**1.6.3 Configuration SATA**

Lors de l'accès au BIOS, celui-ci détecte automatiquement la présence des périphériques SATA. Ces éléments affichent **Not Present** si aucun lecteur SATA n'est installé dans le système.

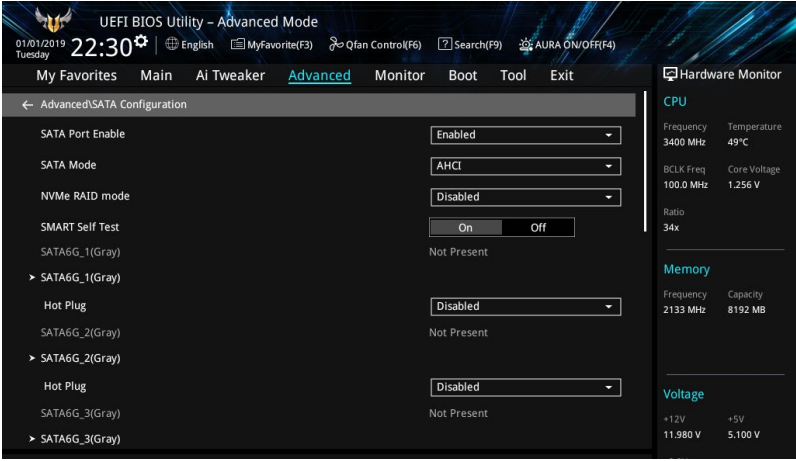

# **SATA Port Enable (Activation de port SATA)**

Active ou désactive le périphérique SATA. Options de configuration : [Disabled] [Enabled]

# **SATA Mode (Mode SATA)**

Détermine le mode de configuration SATA.

- [AHCI] Si vous souhaitez que les disques durs Serial ATA utilisent la fonction AHCI (Advanced Host Controller Interface), réglez cet élément sur [AHCI]. L'interface AHCI autorise le pilote de stockage embarqué à activer des fonctionnalités SATA avancées permettant d'améliorer les performances de stockage quelle que soit la charge du système en laissant au disque le soin d'optimiser en interne l'ordre des commandes.
- [RAID] Utilisez ce mode si vous souhaitez créer un volume RAID à partir de disques durs SATA.

#### **NVMe RAID Mode (Mode RAID NVMe)**

Active ou désactive le mode RAID NVMe.

Options de configuration : [Disabled] [Enabled]

#### **SMART Self Test (Auto-test SMART)**

Technologie S.M.A.R.T. (Self-Monitoring, Analysis and Reporting Technology - Technique d'Auto surveillance, d'Analyse et de Rapport) est un système de surveillance qui permet de surveiller l'état des disques. Lorsqu'une erreur de lecture/écriture survient sur un disque dur, cette fonction permet l'affichage d'un message d'avertissement lors du POST.

Options de configuration : [On] [Off]

# <span id="page-27-0"></span>**SATA6G\_1(Gray) - SATA6G\_6(Gray)**

#### **SATA6G\_1 - SATA6G\_6**

Cet élément permet d'activer ou de désactiver les connecteurs SATA de manière individuelle. Options de configuration : [Disabled] [Enabled]

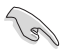

Le nombre de ports SATA varie en fonction des modèles de carte mère.

### **Hot Plug (Branchement à chaud)**

Cet élément n'apparaît que si l'option **SATA Mode** a été réglée sur [**AHCI**] et permet d'activer ou de désactiver la prise en charge du branchement à chaud pour les lecteurs SATA. Options de configuration : [Disabled] [Enabled]

# **M.2\_1(Gray) - M.2\_2(Gray) [M.2\_1(Gris) - M.2\_2(Gris)]**

### **M.2\_1 - M.2\_2**

Cet élément permet de renommer les slots AMD M.2.

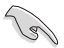

Le nombre de slots M.2 varie en fonction des modèles de carte mère.

# **1.6.4 Onboard Devices Configuration (Configuration des périphériques embarqués)**

Les éléments de ce menu vous permettent de basculer entre les lignes PCIe et de configurer les périphériques embarqués.

Les éléments de ce menu peuvent varier selon les modèles de carte mère.

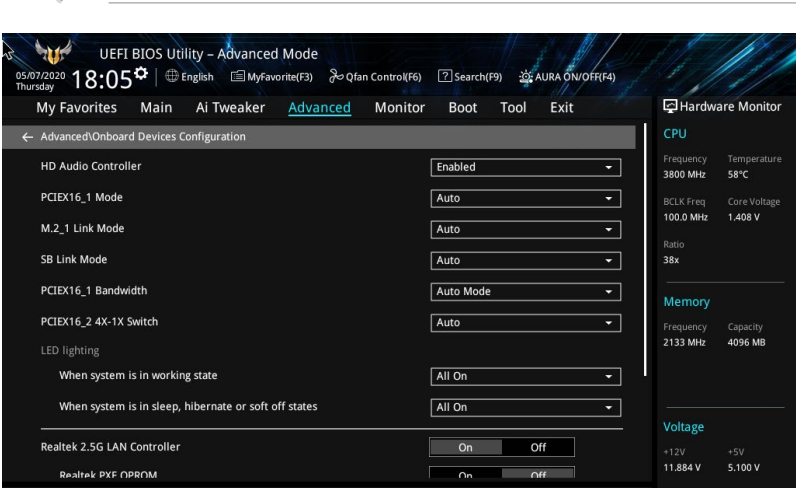

# **HD Audio Controller (Contrôleur audio HD)**

Active ou désactive le contrôleur haute définition audio Options de configuration : [Disabled] [Enabled]

# **PCIEX16\_1 Mode (Mode PCIEX16\_1)**

Permet de configurer la vitesse de lien du slot PCIEX16\_1. Options de configuration : [Auto] [Gen 1] [Gen 2] [Gen 3] [Gen 4]

# **M.2\_1 Link Mode (Mode de lien M.2\_1)**

Permet de configurer la vitesse de lien du slot M.2\_1. Options de configuration : [Auto] [Gen 1] [Gen 2] [Gen 3] [Gen 4]

# **SB Link Mode (Mode de lien SouthBridge)**

Permet de configurer la vitesse de lien du SouthBridge. Options de configuration : [Auto] [Gen 1] [Gen 2] [Gen 3]

# **PCIEX1 Mode (Mode PCIEX1)**

Permet de configurer la vitesse de lien du slot PCIEX1. Options de configuration : [Auto] [Gen 1] [Gen 2] [Gen 3]

# **PCIEX16\_1 Bandwidth (Bande passante PCIEX16\_1)**

Permet de sélectionner la bande passante du slot PCIEX16\_1. Options de configuration : [Auto Mode] [PCIe RAID Mode]

# **PCIEX16\_2 4X-1X Switch (Commutateur PCIEX16\_2 4X-1X)**

Cet élément permet de configurer le mode de fonctionnement de PCIEX16\_2.

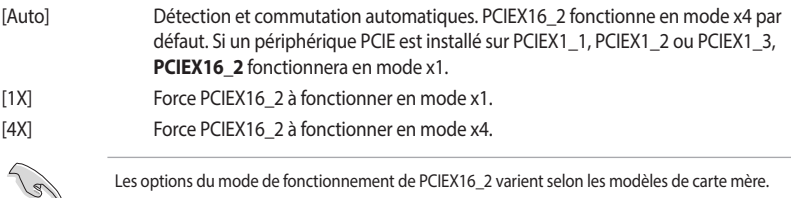

# **LED lighting (Éclairage LED)**

#### **When system is in working state (Lorsque le système est en état de fonctionnement)**

Permet de configurer les LED RGB lorsque le système est en état de fonctionnement. Options de configuration : [All On] [Stealth Mode] [Aura Only] [Aura Off]

#### **When system is in sleep, hibernate or soft off states (Lorsque le système est en état de veille, veille prolongée ou arrêt logiciel)**

Permet de configurer les LED RGB lorsque le système est en état de veille, veille prolongée ou arrêt piloté.

Options de configuration : [All On] [Stealth Mode] [Aura Only] [Aura Off]

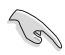

La disponibilité des LED RGB varie selon les modèles de carte mère.

# **Contrôleur LAN Realtek 2.5G**

Permet d'activer ou désactiver le contrôleur réseau Realtek 2.5G.

Options de configuration : [On] [Off]

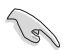

La disponibilité du contrôleur réseau 2.5G varie selon les modèles de carte mère.

# **Realtek PXE OPROM (Option ROM PXE Realtek)**

Permet d'activer ou désactiver la fonction PXE OPROM du contrôleur réseau Realtek.

Options de configuration : [On] [Off]

# **WiFi Controller (Contrôleur WiFi)**

Active ou désactive le contrôleur WiFi.

Options de configuration : [Disabled] [Enabled]

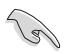

La disponibilité du contrôleur Wi-Fi varie selon les modèles de carte mère.

# **Bluetooth Controller (Contrôleur Bluetooth)**

Active ou désactive le contrôleur Bluetooth.

Options de configuration : [Disabled] [Enabled]

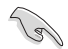

La disponibilité du contrôleur Bluetooth varie selon les modèles de carte mère.

### **USB power delivery in Soft Off state (S5) (Alimentation du port USB en mode arrêt logiciel (S5))**

Cet élément vous permet d'activer ou désactiver l'alimentation USB lorsque l'ordinateur est en état S5. Options de configuration : [Enabled] [Disabled]

# **Serial Port Configuration (Configuration du port série)**

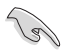

La disponibilité du port série varie selon les modèles de carte mère.

#### **Serial Port (Port série)**

Active ou désactive le port série. Options de configuration : [On] [Off]

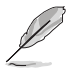

L'élément suivant n'apparaît que si **Serial Port** est réglé sur **[On]**.

# **Change Settings (Modifier les paramètres)**

Permet de choisir les paramètres du périphérique Super IO. Options de configuration : [IO=3F8h; IRQ=4] [IO=2F8h; IRQ=3] [IO=3E8h; IRQ=4] [IO=2E8h; IRQ=3]

# <span id="page-30-0"></span>**1.6.5 APM Configuration (Gestion d'alimentation avancée)**

Les éléments de ce menu vous permettent de définir les paramètres de réveil et de veille du système.

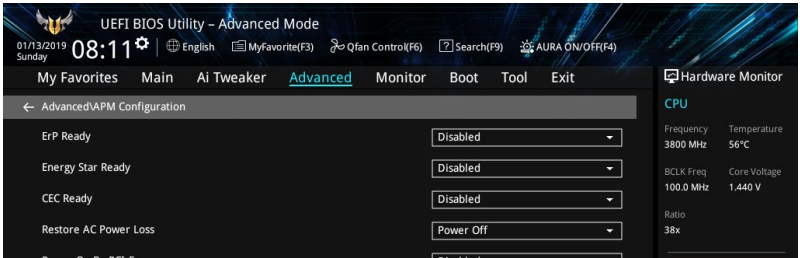

### **ErP Ready**

Permet au BIOS de couper l'alimentation de certains composants lorsque l'ordinateur est en mode veille S4+S5 ou S5 pour satisfaire aux normes ErP. Sur **[Enabled]**, toutes les autres options de gestion de l'alimentation sont désactivées.

Options de configuration : [Disabled] [Enable(S4+S5)] [Enable(S5)]

### **Energy Star Ready**

Cet élément permet d'activer ou désactiver Energy Star. Options de configuration : [Disabled] [Enabled]

# **CEC Ready**

Activez cette option pour permettre à votre système de se conformer aux réglementations CEC (California Energy Commission) et d'économiser plus d'énergie en état S0. Options de configuration : [Disabled] [Enabled]

# **Restore AC Power Loss (Rétablissement sur perte de courant)**

[Power On] Le système est rallumé après une perte de courant. [Power Off] Le système reste éteint après une perte de courant. [Last State] Le système reste éteint ou est rallumé en fonction de l'état précédant la perte de courant alternatif. Lorsque vous réglez votre système sur [Last State], le système retourne à l'état précédant la perte de courant alternatif. Options de configuration : [Power Off] [Power On] [Last State]

# **Power On By PCI-E (Reprise sur périphérique PCI-E)**

Cet élément vous permet d'activer ou de désactiver la fonction Wake-on-LAN du contrôleur LAN embarqué ou d'autres cartes LAN PCIe installées. Options de configuration : [Disabled] [Enabled]

# **Power On By RTC (Reprise sur alarme RTC)**

Active ou désactive la RTC (fréquence en temps réel) pour générer un événement de réactivation et configurer la date d'alarme RTC. Une fois activée, vous pouvez définir les jours, heures, minutes ou secondes de l'alarme RTC.

Options de configuration : [Disabled] [Enabled]

# <span id="page-31-0"></span>**1.6.6 PCI Subsystem Settings (Paramètres de sous-système PCI)**

Les éléments de ce menu permettent de configurer les paramètres PCI, PCI-X et PCI Express.

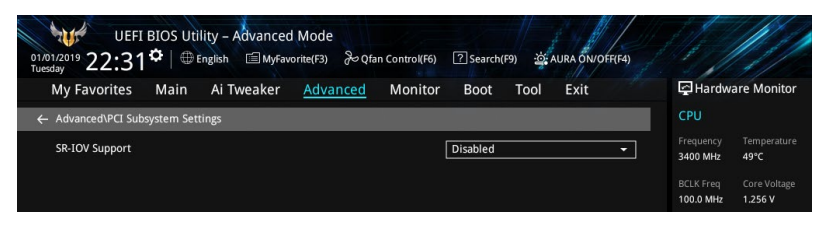

# **SR-IOV Support (Support SR-IOV)**

Active ou désactive la prise en charge de Single Root IO Virtualization si le système est équipé de périphériques PCIe compatibles SR-IOV.

Options de configuration : [Disabled] [Enabled]

# **1.6.7 USB Configuration (Configuration USB)**

Les éléments de ce menu vous permettent de modifier les fonctions liées à l'interface USB.

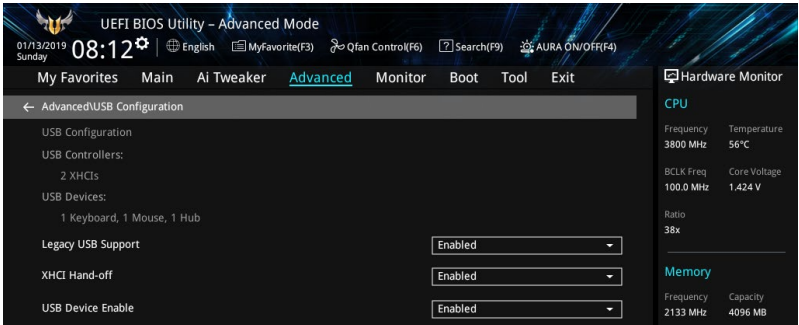

# **Legacy USB Support (Prise en charge des périphériques USB hérités)**

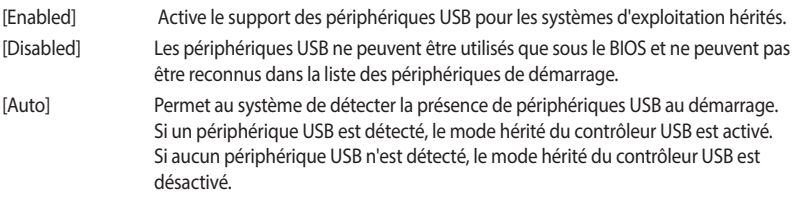

#### **XHCI Hand-off (Transfert XHCI)**

[Enabled] Permet la prise en charge des systèmes d'exploitation sans fonctionnalité XHCI Hand-Off.

[Disabled] Désactive cette fonction.

#### **USB Device Enable (Activation de périphérique USB)**

Cet élément permet d'activer ou désactiver les périphériques USB.

<span id="page-32-0"></span>Options de configuration : [Disabled] [Enabled]

### **USB Single Port Control (Gestion individuelle des ports USB)**

Détermine l'état individuel de chacun des ports USB.

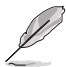

Consultez la section **Schéma de la carte mère** du manuel de l'utilisateur pour visualiser l'emplacement de chacun des ports USB de la carte mère.

# **1.6.8 Network Stack Configuration (Configuration de pile réseau)**

Les éléments de ce menu vous permettent d'activer ou de désactiver la pile réseau du BIOS UEFI

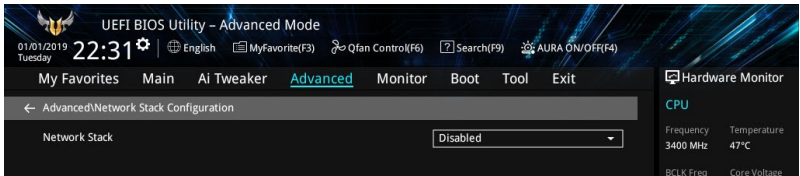

### **Network Stack (Pile réseau)**

Cet élément permet d'activer ou désactiver la pile réseau UEFI. Options de configuration : [Disable] [Enable]

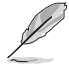

L'élément suivant n'apparaît que si vous réglez l'élément **Network Stack** sur **[Enabled]**.

#### **IPv4/IPv6 PXE Support (Prise en charge PXE IPv4 / IPv6)**

Permet la prise en charge du démarrage PXE via Ie protocole IPv4/IPv6. Options de configuration : [Disabled] [Enabled]

# **1.6.9 HDD/SSD SMART Information (Informations SMART disque dur/SSD)**

Ce menu affiche les informations SMART des périphériques connectés.

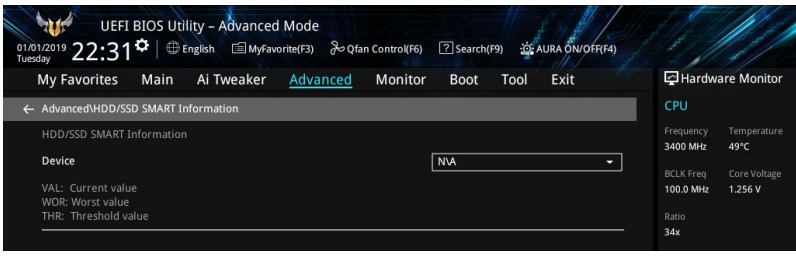

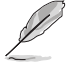

Les périphériques NVM Express ne prennent pas en charge les informations SMART.

# <span id="page-33-0"></span>**1.6.10 NVMe Configuration (Configuration NVMe)**

Ce menu affiche les informations du contrôleur NVMe et des lecteurs des périphériques connectés.

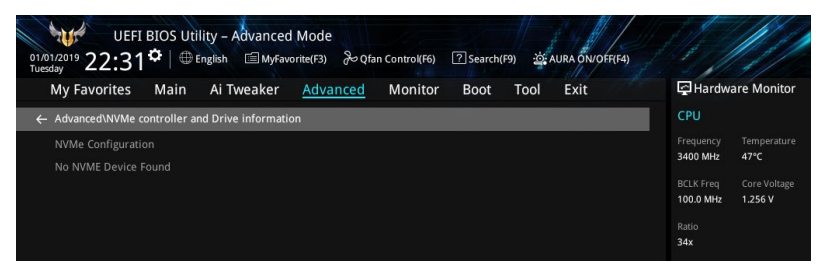

# **1.6.11 AMD CBS**

Les éléments de ce menu affichent les paramètres AMD CBS (Common BIOS Specifications).

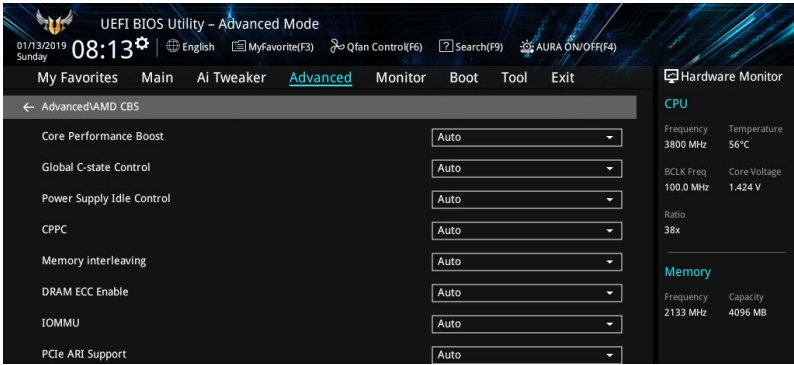

# **Core Performance Boost (Amélioration des performances de base)**

Options de configuration : [Auto] [Disabled]

#### **Global C-state Control (Contrôle global du C-State)**

Options de configuration : [Auto] [Disabled] [Enabled]

### **Power Supply Idle Control (Contrôle de l'alimentation au repos)**

Options de configuration : [Auto] [Low Current Idle] [Typical Current Idle]

#### **CPPC (Collaborative Processor Performance Control)**

Options de configuration : [Auto] [Disabled] [Enabled]

### **Memory interleaving (Entrelacement de la mémoire)**

Options de configuration : [Auto] [Disabled]

### **DRAM ECC Enable (Activer DRAM ECC)**

Options de configuration : [Auto] [Disabled] [Enabled]

# <span id="page-34-0"></span>**IOMMU**

Options de configuration : [Auto] [Disabled] [Enabled]

### **PCIe ARI Support (Prise en charge de PCIe ARI)**

Options de configuration : [Auto] [Disabled] [Enabled]

### **PCIe Ten Bit Tag Support (Prise en charge des balises PCIe à dix bits)**

Options de configuration : [Auto] [Disabled] [Enabled]

# **1.6.12 AMD PBS**

Les éléments de ce menu affichent les options de configuration AMD PBS.

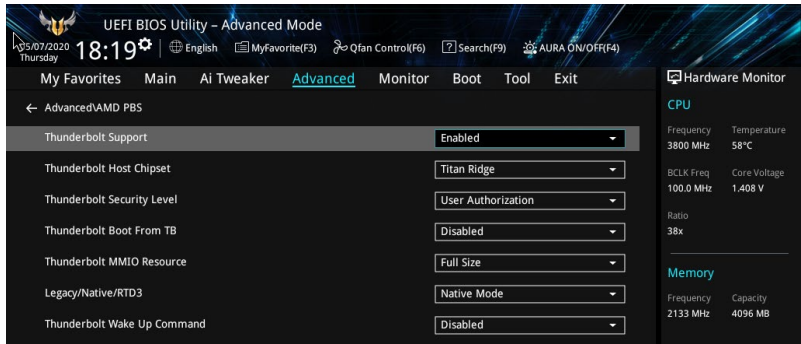

# **Thunderbolt Support (Prise de charge de Thunderbolt)**

Cette option permet de désactiver ou d'activer la prise en charge de ThunderBolt. Options de configuration : [Disabled] [Enabled]

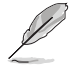

Les éléments suivants n'apparaissent que si **Thunderbolt Support** est réglé sur **[Enabled]**.

#### **Thunderbolt Host Chipset (Chipset hôte Thunderbolt)**

Cet élément permet de sélectionner le nom du chipset de la carte hôte Thunderbolt. Options de configuration : [Alpine Ridge] [Titan Ridge]

#### **Thunderbolt Security Level (Niveau de sécurité Thunderbolt)**

Cet élément vous permet de sélectionner le niveau de sécurité.

Options de configuration : [No security] [User Authorization] [Secure Connect] [Display Port and USB] [USB Docking Only]

#### **Thunderbolt Boot from TB (Démarrage Thunderbolt depuis TB)**

Cet élément permet d'activer ou désactiver l'exécution de la commande Thunderbolt (Boot On) avant/après l'énumération PCI.

Options de configuration : [Disabled] [Enabled]

#### **Thunderbolt MMIO Resource (Ressource MMIO Thunderbolt)**

Cet élément permet de sélectionner la ressource Thunderbolt PCIE MMIP. Options de configuration : [Full Size] [Half Size] [Three Quarters]

#### <span id="page-35-0"></span>**Legacy/Native/RTD3 (Hérité/Natif/RTD3)**

Cet élément vous permet de sélectionner le mode Thunderbolt hérité/natif/RTD3. Options de configuration : [Legacy Mode] [Native Mode] [Native + RTD3Hot] [Native + RTD3Cold]

#### **Thunderbolt Wake Up Command (Commande de réveil Thunderbolt)**

Cet élément permet de sélectionner la commande de réveil Thunderbolt. Options de configuration : [Disabled] [GO2SX Command] [GO2SX\_NO\_WAKE Command]

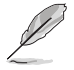

L'élément suivant apparaît selon le modèle de CPU que vous avez installé sur la carte mère.

### **Data Link Feature Exchange (Échange de fonctions du lien de données)**

Cette option permet d'activer ou désactiver l'échange de fonctions du lien de données. Essayez de le désactiver si un point de terminaison hérité ne peut pas démarrer. Options de configuration : [Disabled] [Enabled]

# **1.6.13 AMD Overclocking**

Les éléments de ce menu vous permettent de configurer les paramètres AMD Overclocking.

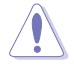

Les dommages causés par l'utilisation de votre processeur AMD en dehors des spécifications ou audelà des paramètres d'usine ne sont pas couverts par la garantie du fabricant de votre système.

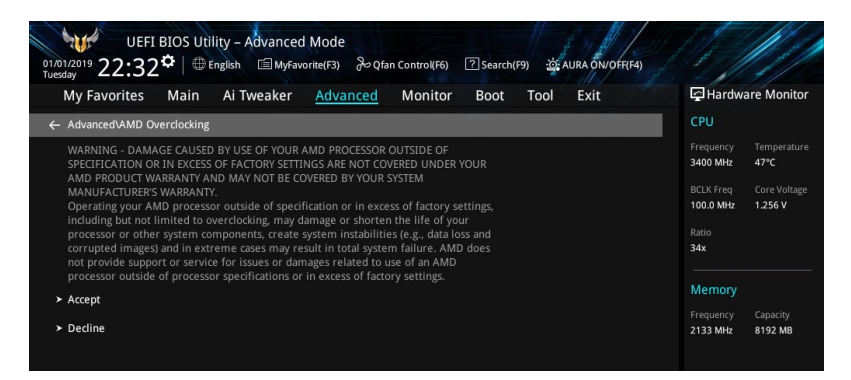

# <span id="page-36-0"></span>**1.7 Menu Monitor (Surveillance)**

Le menu Monitor affiche l'état de la température et de l'alimentation du système, mais permet aussi de modifier les paramètres de ventilation.

 $\mathcal{H}$ **UEFI BIOS Utility - Advanced Mode** 01/3/2019 04:35<sup>章</sup> | **@english @MyFavorite(F3)** 20 Qfan Control(F6) 2 Search(F9) = 答AURA ON/OFF(F4) My Favorites Main Ai Tweaker Hardware Monitor Advanced Monitor Boot Tool Exit CPU CPU Temperature +57°C / +134°F Tem CPU Package Temperature +68°C / +154° 3800 MHz  $56^{\circ}C$ MotherBoard Temperature +32°C / +89°F **BCLK Freq** Core Voltag  $1.424V$ 100.0 MHz **Chipset Temperature** +52°C / +125°F  $28v$ T Sensor Temperature  $N/A$ CPU Fan Speed 2766 RPM Memory CPU Optional Fan Speed  $N/A$ **2122 MHz 4096 MB** Chassis Fan 1 Speed N/A Chassis Fan 2 Speed  $N/A$ Chassis Fan 3 Speed  $N/A$ Voltage AIO PUMP Speed **N/A**  $11.980V$  $5,100,1$ Lista in Lista **CPU Temperature** Ŧ  $3.328V$ Last Modified EzMode(F7)1-7 Hot Keys [5] Version 2.20.1271. Copyright (C) 2020 American Megatrends, Inc.

Faites défiler l'écran vers le bas pour afficher d'autres éléments du BIOS.

# **CPU Temperature, CPU Package Temperature, MotherBoard Temperature, Chipset Temperature, T\_Sensor Temperature [xxx°C/xxx°F]**

Permet de détecter et afficher automatiquement les températures du processeur, du package du processeur, du chipset et des capteurs thermiques T\_Sensor. Sélectionnez **[Ignore**] (Ignorer) si vous ne souhaitez pas afficher les températures détectées.

# **CPU Fan Speed, CPU Optional Fan Speed, Chassis Fan 1-3 Speed, AIO PUMP Speed, PCH Fan Speed [xxxx RPM]**

Le système de surveillance du matériel détecte et affiche automatiquement la vitesse de rotation des ventilateurs en rotations par minute (RPM). Si le ventilateur n'est pas relié au connecteur approprié, la valeur affichée est N/A (N/D). Sélectionnez **[Ignore]** (Ignorer) si vous ne souhaitez pas afficher les vitesses détectées.

# **CPU Core Voltage, 3.3V Voltage, 5V Voltage, 12V Voltage (Alimentation du processeur) [x.xxxx V]**

Le système de surveillance du matériel embarqué détecte automatiquement la tension de sortie par le biais des régulateurs de tension embarqués. Sélectionnez **[Ignore]** (Ignorer) si vous ne souhaitez pas afficher ces informations.

# **Q-Fan Configuration (Configuration Q-fan)**

#### **Q-Fan Tuning (Réglages Q-Fan)**

Cliquez sur cet élément pour détecter et appliquer automatiquement la vitesse de rotation minimale des ventilateurs installés.

#### **CPU Q-Fan Control (Contrôle Q-Fan du processeur)**

Détermine le mode de fonctionnement de la fonctionnalité Q-Fan dédiée au processeur.

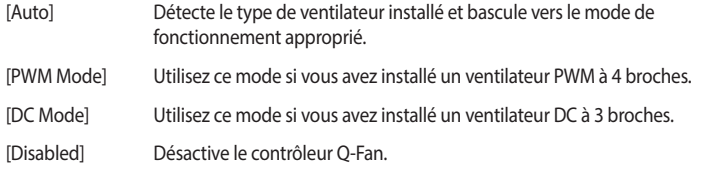

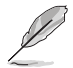

Les éléments suivants n'apparaissent que si **CPU Q-Fan Control** est réglé sur **[Auto]**, **[PWM Mode]** ou **[DC Mode]**.

#### **CPU Fan Step Up/Down (Palier d'accélération/décélération du ventilateur du processeur)**

Permet de définir la valeur du palier d'accélération/décélération du ventilateur du processeur. Options de configuration : [0 sec] [2.1 sec] [2.8 sec] [3.6 sec] [4.2 sec] [5.0 sec] [6.3 sec] [8.5 sec] [12 sec] [25 sec]

#### **Vitesse minimale de ventilateur du processeur**

Permet de déterminer le seuil de rotation minimum du ventilateur du processeur. Options de configuration : [Ignore] [200 RPM] [300 RPM] [400 RPM] [500 RPM] [600 RPM]

#### **CPU Fan Profile (Profil du ventilateur du processeur)**

Permet de définir le niveau de performance du ventilateur dédié au processeur.

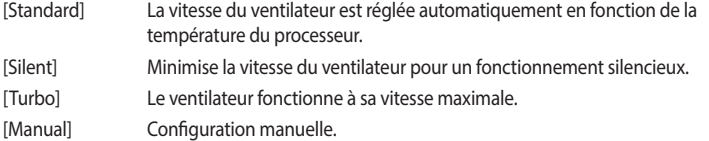

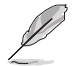

Les éléments suivants n'apparaissent que si l'option **CPU Fan Profile** est réglée sur **[Manual]**.

#### **CPU Upper Temperature (Seuil de température maximum du processeur)**

Utilisez les touches <+> et <-> de votre clavier pour ajuster le seuil de température maximum du processeur. Le ventilateur du processeur fonctionne au cycle de service maximum quand la température du processeur est supérieure à la limite.

#### **CPU Fan Max. Duty Cycle (Vitesse Max. du ventilateur du processeur) (%)**

Utilisez les touches <+> et <-> de votre clavier pour déterminer le pourcentage de fonctionnement maximum du ventilateur du processeur. Le ventilateur du processeur fonctionne au cycle de service maximal quand la température du processeur atteint la limite supérieure.

#### **CPU Middle Temperature (Seuil de température intermédiaire du processeur)**

Utilisez les touches <+> et <-> de votre clavier pour déterminer le seuil de température intermédiaire du processeur.

#### **CPU Fan Middle Duty Cycle (Vitesse intermédiaire du ventilateur du processeur) (%).**

Utilisez les touches <+> et <-> de votre clavier pour ajuster la vitesse intermédiaire du ventilateur du processeur.

#### **CPU Lower Temperature (Seuil de température minimum du processeur)**

Utilisez les touches <+> et <-> de votre clavier pour ajuster le seuil de température minimum du processeur. Le ventilateur du processeur fonctionne au cycle de service minimum quand la température du processeur est inférieure à la limite.

#### **CPU Fan Min. Duty Cycle (Vitesse min. du ventilateur du processeur) (%)**

Utilisez les touches <+> et <-> de votre clavier pour déterminer le pourcentage de fonctionnement minimum du ventilateur du processeur. Le ventilateur du processeur fonctionne au cycle de service minimal quand la température du processeur atteint la limite inférieure.

#### **Chassis Fan(s) Configuration (Configuration des/du ventilateur(s) du châssis)**

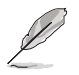

Le nombre de ventilateurs de châssis varie selon les modèles de carte mère.

#### **Chassis Fan 1-3 Q-Fan Control (Contrôle Q-Fan du ventilateur du châssis 1-3)**

Détermine le mode de fonctionnement du ventilateur du châssis.

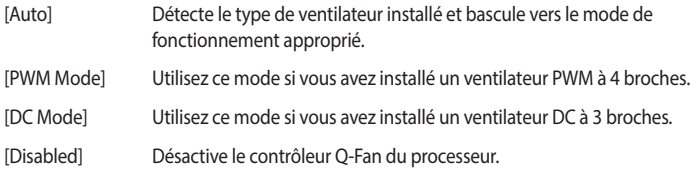

#### **Chassis Fan 1-3 Q-Fan Source (Source Q-Fan du ventilateur du châssis 1-3)**

Cet élément détermine le mode de fonctionnement du ventilateur en fonction de la source de température sélectionnée.

Options de configuration : [CPU] [MotherBoard] [Multiple Sources]

Sélectionnez jusqu'à trois sources thermiques. La vitesse de rotation du ventilateur change en fonction de la température la plus élevée.

#### **Chassis Fan 1-3 Step Up/Down (Palier d'accélération/décélération du ventilateur du châssis 1-3)**

Permet de définir la valeur du palier d'accélération/décélération du ventilateur du processeur 1-2.

Options de configuration : [0 sec] [12 sec] [25 sec] [51 sec] [76 sec] [102 sec] [127 sec] [153 sec] [178 sec] [204 sec]

#### **Chassis Fan 1-5 Fan Speed Low Limit (Seuil de rotation minimum du ventilateur du châssis 1-5)**

Permet de déterminer le seuil de rotation minimum du ventilateur du châssis. Options de configuration : [Ignore] [200 RPM] [300 RPM] [400 RPM] [500 RPM] [600 RPM]

#### **Chassis Fan 1-3 Profile (Profil de ventilation du ventilateur du châssis 1-3)**

Permet de définir le niveau de performance du ventilateur du châssis.

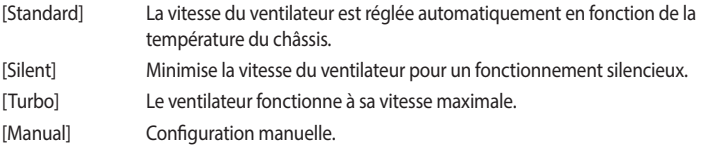

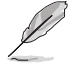

Les éléments suivants n'apparaissent que si l'option **Chassis Fan 1-3 Profile** est réglée sur **[Manual]**.

#### **Chassis Fan 1-3 Upper Temperature (Seuil de température maximum du ventilateur du châssis 1-3)**

Utilisez les touches <+> et <-> de votre clavier pour ajuster le seuil de température maximum du ventilateur du châssis. Le ventilateur du châssis 1-3 fonctionne au cycle de service maximum quand la température source est supérieure à la limite.

#### **Chassis Fan 1-3 Max. Duty Cycle (Vitesse de fonctionnement max. du ventilateur du châssis 1-3) (%)**

Utilisez les touches <+> et <-> de votre clavier pour déterminer le pourcentage de fonctionnement maximum du ventilateur du châssis. Le ventilateur du châssis 1-3 fonctionne au cycle de service maximal quand la température source atteint la limite supérieure.

#### **Chassis Fan 1-3 Middle Temperature (Seuil de température intermédiaire du châssis 1-3)**

Utilisez les touches <+> et <-> de votre clavier pour ajuster le seuil de température intermédiaire du châssis.

#### **Chassis Fan 1-3 Middle. Duty Cycle (Vitesse intermédiaire du ventilateur du châssis 1-3) (%).**

Utilisez les touches <+> et <-> de votre clavier pour déterminer le pourcentage de fonctionnement intermédiaire du ventilateur du châssis.

#### **Chassis Fan 1-3 Lower Temperature (Seuil de température minimum du ventilateur du châssis 1-3)**

Utilisez les touches <+> et <-> de votre clavier pour ajuster le seuil de température minimum du ventilateur du châssis. Le ventilateur du châssis 1-3 fonctionne au cycle de service minimum quand la température source est inférieure à la limite.

#### **Chassis Fan 1-3 Min. Duty Cycle (Vitesse minimum du ventilateur du châssis 1-3) (%)**

Utilisez les touches <+> et <-> de votre clavier pour déterminer le pourcentage de fonctionnement minimum du ventilateur du châssis. Le ventilateur du châssis 1-3 fonctionne au cycle de service minimal quand la température source est inférieure à la limite.

#### **AIO PUMP Control (Contrôle de la pompe AIO)**

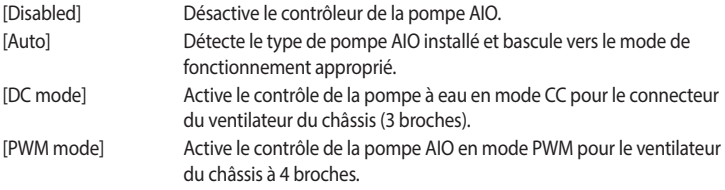

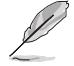

Les éléments suivants n'apparaissent que si l'option **Water Pump Control** est réglée sur **[Auto]**, **[DC mode]** ou **[PWM mode]**.

#### **AIO Pump Upper Temperature (Seuil de température maximum de la pompe AIO)**

Utilisez les touches <+> et <-> de votre clavier pour ajuster le seuil de température maximum.

#### **AIO Pump Max Duty Cycle (Débit max. de la pompe AIO) (%)**

Utilisez les touches <+> et <-> de votre clavier pour déterminer le pourcentage de débit maximum de la pompe AIO. La pompe AIO fonctionne au rendement maximal quand la température du processeur atteint la limite supérieure.

#### **AIO Pump Middle Temperature (Seuil de température intermédiaire de la pompe AIO)**

Utilisez les touches <+> et <-> de votre clavier pour ajuster le seuil de température intermédiaire de la pompe AIO.

#### **AIO Pump Middle. Duty Cycle (Débit intermédiaire de la pompe AIO) (%).**

Utilisez les touches <+> et <-> de votre clavier pour déterminer le pourcentage de débit maximum de la pompe AIO. La pompe AIO fonctionne au rendement maximal quand la température du processeur atteint la limite supérieure.

#### **AIO Pump Lower Temperature (Seuil de température minimum de la pompe AIO)**

Utilisez les touches <+> et <-> de votre clavier pour ajuster le seuil de température minimum. La pompe AIO fonctionne au rendement minimum quand la température du processeur atteint la limite inférieure.

#### **AIO Pump Min. Duty Cycle (Débit minimal de la pompe AIO) (%)**

Utilisez les touches <+> et <-> de votre clavier pour déterminer le pourcentage de débit minimum de la pompe AIO. La pompe AIO fonctionne au rendement minimum quand la température du processeur atteint la limite inférieure.

# <span id="page-41-0"></span>**1.8 Menu Boot (Démarrage)**

Le menu Boot vous permet de modifier les options de démarrage du système.

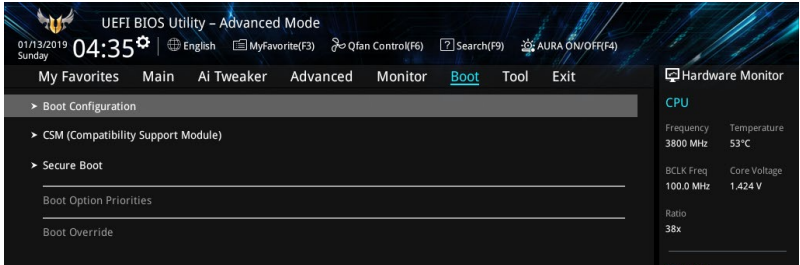

#### **Boot Configuration (Options de démarrage)**

#### **Fast Boot (Démarrage rapide)**

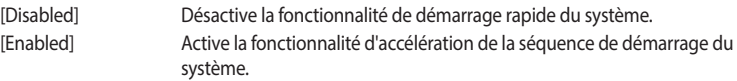

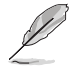

Les éléments suivants n'apparaissent que si l'option Fast Boot est réglée sur **[Enabled]**.

### **Next Boot after AC Power Loss (Mode de redémarrage après coupure d'alimentation)**

[Normal Boot] Mode de redémarrage normal.

[Fast Boot] Accélère la vitesse de redémarrage.

### **Boot Logo Display (Affichage du logo de démarrage)**

- [Auto] Règle automatiquement en fonction des critères du système d'exploitation.
- [Full Screen] Maximise l'affichage du logo en plein écran.

[Disabled] Désactive la fonction d'affichage du logo en plein écran.

L'élément suivant n'apparaît que si **Boot Logo Display** est réglé sur **[Auto]** et **[Full Screen]**.

#### **Post Delay Time (Délai d'exécution du POST)**

Permet de définir le délai de POST supplémentaire à observer pour accéder plus aisément au BIOS. Vous ne pouvez repousser le délai d'exécution du POST qu'en mode de démarrage normal. Options de configuration : [0 sec] - [10 sec]

Vous ne pouvez repousser le délai d'exécution du POST qu'en mode de démarrage normal.

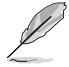

L'élément suivant n'apparaît que si **Boot Logo Display** est réglé sur **[Disabled]**.

#### **Post Report (Rapport du POST)**

Permet de définir le délai de démarrage des tests du POST. Options de configuration : [1 sec] [2 sec] [3 sec] [4 sec] [5 sec] [6 sec] [7 sec] [8 sec] [9 sec] [10 sec] [Until Press ESC]

# **Boot up NumLock State (État du verrou numérique)**

Cet élément permet d'activer ou désactiver le verrouillage du pavé numérique au démarrage. Options de configuration : [On] [Off]

### **Wait For 'F1' If Error (Attendre pression de F1 si erreur)**

Permet à votre système d'attendre que la touche <F1> soit enfoncée lorsqu'une erreur se produit. Options de configuration : [Disabled] [Enabled]

#### **Option ROM Messages (Messages option ROM)**

[Force BIOS] Les messages d'option ROM sont forcés à s'afficher pendant le POST. [Keep Current] Les messages d'option ROM s'affichent pendant le POST si le fabricant tiers a configuré cette option.

#### **Interrupt 19 Capture (Capture d'interruption 19)**

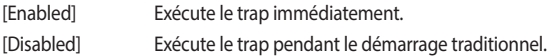

#### **AMI Native NVMe Driver Support (Support du pilote NVMe natif AMI)**

Active ou désactive l'option ROM de tous les périphériques NVMe. Options de configuration : [On] [Off]

#### **Setup Mode (Mode de configuration)**

[Advanced Mode] Cet élément vous permet d'aller dans le mode avancé du BIOS après le POST.

[EZ Mode] Utiliser le mode EZ Mode comme interface BIOS par défaut.

### **CSM (Compatibility Support Module)**

Configure les paramètres de démarrage CSM pour une meilleure prise en charge de divers périphériques VGA, de démarrage et autres composants externes.

#### **Launch CSM (Exécuter CSM)**

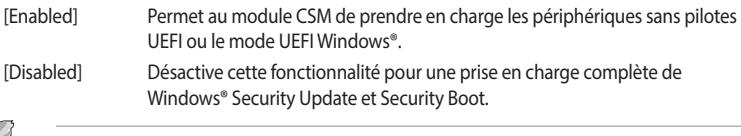

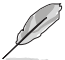

Les quatre éléments suivants n'apparaissent que si l'option Launch CSM est réglée sur **[Enabled]**.

#### **Boot Devices Control (Gestion des périphériques de démarrage)**

Sélectionne le type de périphériques que vous souhaitez démarrer. Options de configuration : [UEFI and Legacy OpROM] [Legacy OpROM only] [UEFI only]

#### **Boot from Network Devices (Démarrage sur périphérique réseau)**

Sélectionne le type de périphériques réseau que vous souhaitez démarrer. Options de configuration : [Ignore] [Legacy only] [UEFI only]

#### **Boot from Storage Devices (Démarrage sur périphérique de stockage)**

Sélectionne le type de périphériques de stockage que vous souhaitez démarrer. Options de configuration : [Ignore] [Legacy only] [UEFI driver first]

#### **Boot from PCI-E/PCI Expansion Devices (Démarrage sur périphérique PCI-E/ PCI)**

Sélectionne le type de périphériques d'extension PCI-E/PCI que vous souhaitez démarrer.

Options de configuration : [Ignore] [Legacy only] [UEFI only]

#### **Secure Boot (Démarrage sécurisé)**

Configure les paramètres Windows® Secure Boot et gère ses clés pour protéger le système contre les accès non autorisés et les logiciels malveillants lors de l'exécution du POST.

#### **OS Type (Type de système d'exploitation)**

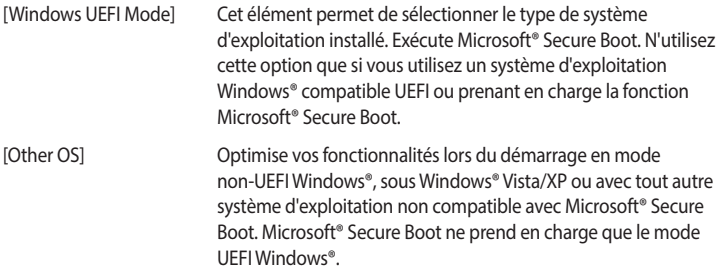

#### **Key Management (Gestion des clés)**

#### **Clear Secure Boot keys (Effacer les clés Secure Boot)**

Cet élément n'apparaît que si vous chargez les clés par défaut. Il permet à Secure Boot de supprimer toutes les clés de démarrage sécurisé.

#### **Save all Secure Boot variables (Installer toutes les clés Secure Boot par défaut)**

Permet de sauvegarder les clés Secure Boot sur un périphérique de stockage USB.

#### **PK Management (Gestion de clé PK)**

La clé de plateforme PK (Platform Key) verrouille et sécurise le microprogramme contre les modifications non autorisées. Le système vérifie cette clé avant d'initialiser le système d'exploitation.

#### **Save to File (Enregistrer sur le fichier)**

Permet de sauvegarder une clé de plateforme PK sur un périphérique de stockage USB.

#### **Set New Key (Définir une nouvelle clé)**

Permet de charger une clé de plateforme PK téléchargée à partir d'un périphérique de stockage USB.

#### **Delete key (Supprimer une clé)**

Supprime une clé PK du système. Lorsque celle-ci est supprimée, toutes les autres clés Secure Boot du système seront automatiquement désactivées. Options de configuration : [Yes] [No]

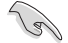

Le fichier PK doit être formaté de telle sorte qu'il soit compatible avec l'architecture UEFI et doté d'une variable d'authentification temporelle.

#### **KEK Management (Gestion de clé KEK)**

Les clés KEK (Key Exchange Key) permettent de gérer les bases de données "db" (Signature database) et "dbx" (Forbidden Signature database).

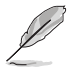

Les clés KEK (Key-exchange Keys) font référence à la clé KEK de l'utilitaire Microsoft® Secure Boot.

#### **Save to File (Enregistrer sur le fichier)**

Permet de sauvegarder une clé KEK sur un périphérique de stockage USB.

#### **Set New Key (Définir une nouvelle clé)**

Permet de charger une clé KEK téléchargée depuis un périphérique de stockage.

#### **Append Key (Ajouter une clé)**

Permet de charger la base de données KEK additionnelle depuis un périphérique de stockage pour gérer une bd et une bdx supplémentaires.

#### **Delete key (Supprimer une clé)**

Permet de supprimer une clé KEK du système. Options de configuration : [Yes] [No]

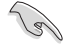

Le fichier KEK doit être formaté de telle sorte qu'il soit compatible avec l'architecture UEFI et doté d'une variable d'authentification temporelle.

#### **DB Management (Gestion de la base de données des signatures db)**

La base de données "db" des signatures (Authorized Signature database) liste les signataires ou les images des applications UEFI, les chargeurs de système d'exploitation et pilotes UEFI pouvant être chargés à partir d'un ordinateur.

#### **Save to File (Enregistrer sur le fichier)**

Permet de sauvegarder une base de données db sur un périphérique de stockage USB.

#### **Set New Key (Définir une nouvelle clé)**

Permet de charger une base de données db téléchargée à partir d'un périphérique de stockage USB.

#### **Append Key (Ajouter une clé)**

Permet de charger des bases de données db additionnelles à partir d'un périphérique de stockage USB pour une gestion supplémentaire des db et dbx chargés.

#### **Delete key (Supprimer une clé)**

Supprime une base de données db du système. Options de configuration : [Yes] [No]

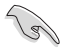

Le fichier doit être formaté de telle sorte qu'il soit compatible avec l'architecture UEFI et doté d'une variable d'authentification temporelle.

#### **DBX Management (Gestion de base de données des signatures révoquées dbx)**

La base de données "dbx" des signatures révoquées (Forbidden Signature database) liste les images non autorisées des éléments de la base de données n'étant plus admissibles et ne devant pas être chargé.

#### **Save to File (Enregistrer sur le fichier)**

Permet de sauvegarder une base de données dbx sur un périphérique de stockage USB.

#### **Set New Key (Définir une nouvelle clé)**

Permet de charger une base de données dbx téléchargée à partir d'un périphérique de stockage USB.

#### **Append Key (Ajouter une clé)**

Permet de charger des bases de données dbx additionnelles à partir d'un périphérique de stockage USB pour une gestion supplémentaire des db et dbx chargés.

#### **Delete key (Supprimer une clé)**

Supprime une base de données dbx du système. Options de configuration : [Yes] [No]

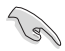

Le fichier doit être formaté de telle sorte qu'il soit compatible avec l'architecture UEFI et doté d'une variable d'authentification temporelle.

#### **Boot Option Priorities (Priorités de démarrage)**

Ces éléments spécifient la priorité des périphériques de démarrage parmi les dispositifs disponibles. Le nombre d'éléments apparaissant à l'écran dépend du nombre de périphériques installés dans le système.

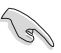

- Pour accéder à Windows® en mode sans échec, appuyez sur <F8> après le POST (Windows® 8 non pris en charge).
- Pour sélectionner le périphérique de démarrage lors de la mise sous tension du système, appuyez sur <F8> à l'apparition du logo ASUS.

#### **Boot Override (Substitution de démarrage)**

Ces éléments affichent les périphériques disponibles. Le nombre d'éléments apparaissant à l'écran dépend du nombre de périphériques installés dans le système. Cliquez sur un élément pour démarrer à partir du périphérique sélectionné.

# <span id="page-46-0"></span>**1.9 Menu Tool (Outils)**

Le menu Tool vous permet de configurer les options de fonctions spéciales. Sélectionnez un élément, puis appuyez sur <Entrée> pour afficher le sous-menu.

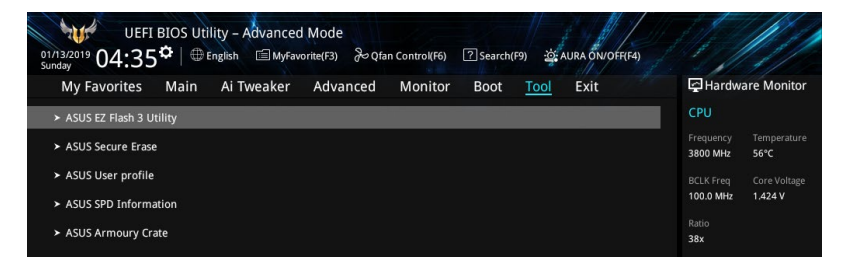

# **1.9.1 ASUS EZ Flash 3 Utility (Utilitaire ASUS EZ Flash 3)**

Permet d'activer la fonction ASUS EZ Flash 3. Lorsque vous appuyez sur <Entrée>, un message de confirmation apparaît. Utilisez les touches directionnelles pour sélectionner [Yes] (Oui) ou [No] (Non), puis appuyez de nouveau sur <Entrée> pour confirmer.

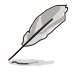

Pour plus de détails, consultez la section **1.11.2 Utilitaire ASUS EZ Flash 3**.

# **1.9.2 ASUS Secure Erase**

La vitesse de lecture/écriture d'un lecteur SSD peut se dégrader au fil du temps comme tout support de stockage en raison du traitement des données. Secure Erase permet de nettoyer totalement et en toute sécurité votre SSD pour le restaurer dans un état de performance comparable à sa sortie d'usine. Pour exécuter ASUS Secure Erase, cliquez sur **Tool** (Outils) > **ASUS Secure Erase** à partir de l'interface de configuration avancée du BIOS.

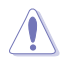

Visitez le site internet d'ASUS pour consulter la liste des lecteurs SSD pleinement compatibles avec la fonctionnalité ASUS Secure Erase. Le lecteur SSD peut devenir instable si celui-ci est incompatible avec ASUS Secure Erase.

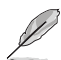

Le délai de nettoyage du lecteur SSD peut varier en fonction de sa taille. N'éteignez pas votre ordinateur pendant le processus.

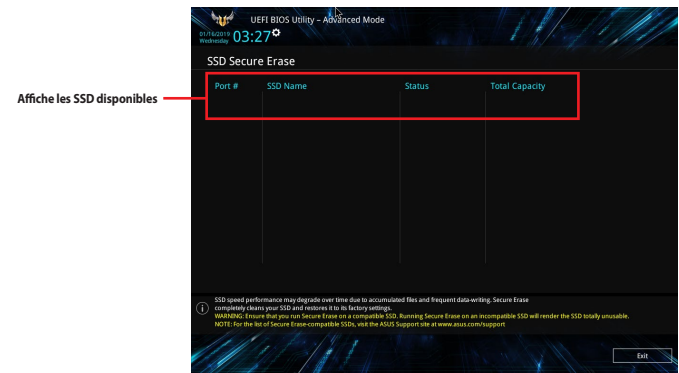

<span id="page-47-0"></span>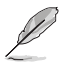

#### **Explication des états :**

- **• Frozen (Gelé).** L'état Frozen (Gelé) est le résultat d'une mesure de protection appliquée par le BIOS. Le BIOS protège les lecteurs ne disposant pas de protection par mot de passe en les gelant avant de démarrer le système. Si votre lecteur est gelé, l'extinction ou une réinitialisation de l'ordinateur doit être effectuée avant de pouvoir utiliser la fonctionnalité ASUS Secure Erase.
- **• Locked (Verrouillé).** L'état Locked (Verrouillé) indique que le SSD a été verrouillé suite à un processus Secure Erase incomplet ou arrêté. Ceci peut être le résultat d'un logiciel tiers bloquant l'accès au SSD. Vous devez dans ce cas déverrouiller le SSD dans le logiciel avant de pouvoir continuer à utiliser ASUS Secure Erase.

# **1.9.3 ASUS User Profile (Profil de l'utilisateur ASUS)**

Permet de stocker ou de restaurer différents profils de configuration du BIOS.

### **Load from Profile (Restaurer à partir d'un profil)**

Permet de charger un profil contenant des paramètres de BIOS spécifiques et sauvegardés dans la mémoire flash du BIOS. Entrez le numéro du profil à charger, appuyez sur <Entrée>, puis sélectionnez **Yes** (Oui).

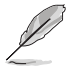

- NE PAS éteindre ni redémarrer le système lors de la mise à jour du BIOS ! Cela pourrait provoquer un échec de démarrage du système !
- Il est recommandé de mettre à jour le BIOS avec les configurations mémoire/processeur et la version de BIOS identiques.

#### **Profile Name (Nom du profil)**

Permet de spécifier le nom d'un profil de configuration.

#### **Save to Profile (Enregistrer le profil)**

Permet de sauvegarder, sous forme de fichier, le profil de BIOS actuel dans la mémoire flash du BIOS. Sélectionnez le chiffre à attribuer au profil à sauvegarder, appuyez sur <Entrée>, puis sélectionnez **Yes** (Oui).

#### **Load/Save Profile from/to USB Drive (Charger/sauvegarder le profil depuis/vers le périphérique USB)**

Permet de sauvegarder ou de charger un profil à partir d'un support de stockage USB.

# **1.9.4 ASUS SPD Information (Informations SPD ASUS)**

Cet élément permet d'afficher les informations de SPD des modules de mémoire installés.

# **1.9.5 ASUS Armoury Crate**

Cet élément permet d'activer le processus de téléchargement ASUS Armoury Crate.

# <span id="page-48-0"></span>**1.10 Menu Exit (Sortie)**

Le menu Exit (Sortie) vous permet non seulement de charger les valeurs optimales par défaut des éléments du BIOS, mais aussi d'enregistrer ou d'annuler les modifications apportées au BIOS. Il est également possible d'accéder à l'interface EZ Mode (Mode EZ) à partir de ce menu.

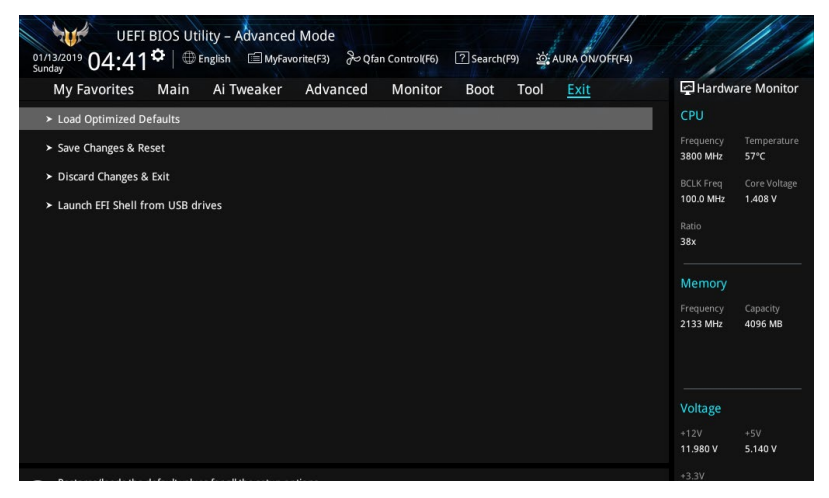

### **Load Optimized Defaults (Charger les paramètres optimisés par défaut)**

Cette option vous permet de charger les valeurs par défaut de chaque paramètre des menus du BIOS. Lorsque vous choisissez cette option ou lorsque vous appuyez sur <F5>, une fenêtre de confirmation apparaît. Sélectionnez **OK** pour charger les valeurs par défaut.

#### **Save Changes and Reset (Enregistrer les modifications et redémarrer le système)**

Une fois vos modifications terminées, choisissez cette option pour vous assurer que les valeurs définies seront enregistrées. Lorsque vous sélectionnez cette option ou lorsque vous appuyez sur <F10>, une fenêtre de confirmation apparaît. Choisissez **OK** pour enregistrer les modifications et quitter le BIOS.

#### **Discard Changes and Exit (Annuler et quitter)**

Choisissez cette option si vous ne voulez pas enregistrer les modifications apportées au BIOS. Lorsque vous choisissez cette option ou lorsque vous appuyez sur <Échap>, une fenêtre de confirmation apparaît. Choisissez **Yes** (Oui) pour quitter sans enregistrer les modifications apportées au BIOS.

### **Launch EFI Shell from USB drive (Ouvrir l'application EFI Shell à partir d'un lecteur USB)**

Cette option permet de tenter d'exécuter l'application EFI Shell (shellx64.efi) à partir de l'un des systèmes de fichiers disponibles.

# <span id="page-49-0"></span>**1.11 Mettre à jour le BIOS**

Le site web d'ASUS contient les dernières versions de BIOS permettant d'améliorer la stabilité, la compatibilité ou les performances du système. Toutefois, la mise à jour du BIOS est potentiellement risquée. Si votre version de BIOS actuelle ne pose pas de problèmes, NE TENTEZ PAS de mettre à jour le BIOS manuellement. Une mise à jour inappropriée peut entraîner des erreurs de démarrage du système. Suivez attentivement les instructions de ce chapitre pour mettre à jour le BIOS si nécessaire.

Téléchargez la dernière version du BIOS sur le site web d'ASUS http://www.asus.com.

Les utilitaires suivants permettent de gérer et mettre à jour le programme de configuration du BIOS.

- 1. EZ Update : mise à jour du BIOS sous Windows®.
- 2. ASUS EZ Flash 3 : mise à jour du BIOS via un périphérique de stockage USB.
- 3. ASUS CrashFree BIOS 3 : mise à jour du BIOS via un périphérique de stockage amovible USB ou le DVD de support de la carte mère lorsque le fichier BIOS ne répond plus ou est corrompu.

# **1.11.1 EZ Update**

EZ Update vous permet de mettre à jour la carte mère sous environnement Windows®.

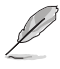

131

- EZ Update nécessite une connexion internet par l'intermédiaire d'un réseau ou d'un FAI (Fournisseur d'accès internet).
- Cet utilitaire est disponible sur le DVD de support accompagnant votre carte mère.

# <span id="page-50-0"></span>**1.11.2 Utilitaire ASUS EZ Flash 3**

ASUS EZ Flash 3 vous permet de mettre à jour le BIOS sans avoir à passer par un utilitaire Windows®.

Assurez-vous de charger les paramètres par défaut du BIOS pour garantir la stabilité et la compatibilité du système. Choisissez l'option **Load Optimized Settings** (Charger les valeurs optimisées par défaut) du menu **Exit** ou appuyez sur la touche **<F5>**.

#### **Pour mettre à jour le BIOS par USB :**

- Cette fonction est compatible avec les périphériques de stockage Flash au format FAT 32/16 et n'utilisant qu'une seule partition.
- NE PAS éteindre ni redémarrer le système lors de la mise à jour du BIOS ! Cela pourrait provoquer un échec de démarrage du système !
- 1. Insérez le périphérique de stockage USB contenant le fichier BIOS sur l'un des ports USB de votre ordinateur.
- 2. Accédez à l'interface Advanced Mode (Mode avancé) du BIOS. Allez dans le menu **Tool** (Outils), sélectionnez l'élément **ASUS EZ Flash 3 Utility** puis appuyez sur <Entrée>.
- 3. Sélectionnez **via Storage Device(s)** (via périphérique(s) de stockage).
- 4. Appuyez sur la touche <Tab> de votre clavier pour sélectionner le champ **Drive** (Lecteur).
- 5. Utilisez les touches directionnelles haut/bas du clavier pour sélectionner le support de stockage contenant le fichier BIOS, puis appuyez sur <Entrée>.
- 6. Appuyez sur la touche <Tab> de votre clavier pour sélectionner le champ **Folder** (Dossier).
- 7. Utilisez les touches directionnelles haut/bas du clavier pour localiser le fichier BIOS, puis appuyez sur <Entrée> pour lancer le processus de mise à jour du BIOS. Redémarrez le système une fois la mise à jour terminée.

# <span id="page-51-0"></span>**1.11.3 Utilitaire ASUS CrashFree BIOS 3**

ASUS CrashFree BIOS 3 est un outil de récupération automatique qui permet de restaurer le BIOS lorsqu'il est défectueux ou corrompu suite à une mise à jour. Vous pouvez mettre à jour un BIOS corrompu en utilisant un périphérique de stockage USB contenant le fichier BIOS à jour.

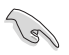

Si vous souhaitez utiliser le fichier BIOS le plus récent, téléchargez-le à l'adresse https://www.asus. com/fr/support/ puis copiez-le sur un périphérique de stockage amovible.

# **Restaurer le BIOS**

#### **Pour restaurer le BIOS :**

- 1. Allumez l'ordinateur.
- 2. Insérez le périphérique de stockage USB contenant le fichier BIOS sur l'un des ports USB de votre ordinateur.
- 3. L'utilitaire vérifiera automatiquement la présence du fichier BIOS sur l'un de ces supports. Une fois trouvé, l'utilitaire commencera alors à mettre à jour le fichier BIOS corrompu.
- 4. Une fois la mise à jour terminée, vous devrez ré-accéder au BIOS pour reconfigurer vos réglages. Toutefois, il est recommandé d'appuyer sur <F5> pour rétablir les valeurs par défaut du BIOS afin de garantir une meilleure compatibilité et stabilité du système.

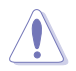

NE PAS éteindre ni redémarrer le système lors de la mise à jour du BIOS ! Cela pourrait provoquer un échec de démarrage du système !